### **Création d'une police de caractères**

**Mike Adkins**

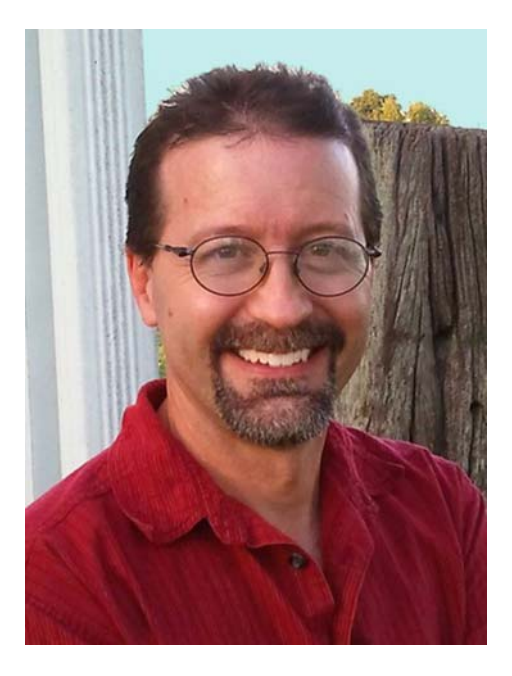

### À propos de l'auteur

Mike Adkins vit en Oklahoma, dans la petite ville de West Siloam Springs, bien loin des grands centres de design internationaux. Il est diplômé du cursus d'arts graphiques de la Northeastern State University de Tahlequah, en Oklahoma. Pourtant à l'époque, dans les années 90, les ordinateurs n'étaient pas monnaie courante et les postes de concepteur graphique étaient plutôt difficiles à dénicher dans la région. Résolument obstiné à ne pas déménager, il a opté pour une autre solution : il a acheté un ordinateur et une machine de découpe, et il a commencé à monter une affaire d'enseignes chez lui, créant des graphiques pour tous les secteurs d'activité, depuis les bannières jusqu'à des véhicules en tous genres. Après de nombreuses années à travailler sous CorelDRAW, il a continué à utiliser le logiciel comme principal outil artistique lorsqu'il s'est lancé dans la conception de polices de caractères. Au milieu des années 90, The Fontry voyait le jour, proposant des services typographiques dans le monde entier via Internet (vous pouvez consulter le site Web de The Fontry à l'adresse **www.thefontry.com**).

### **Création d'une police de caractères**

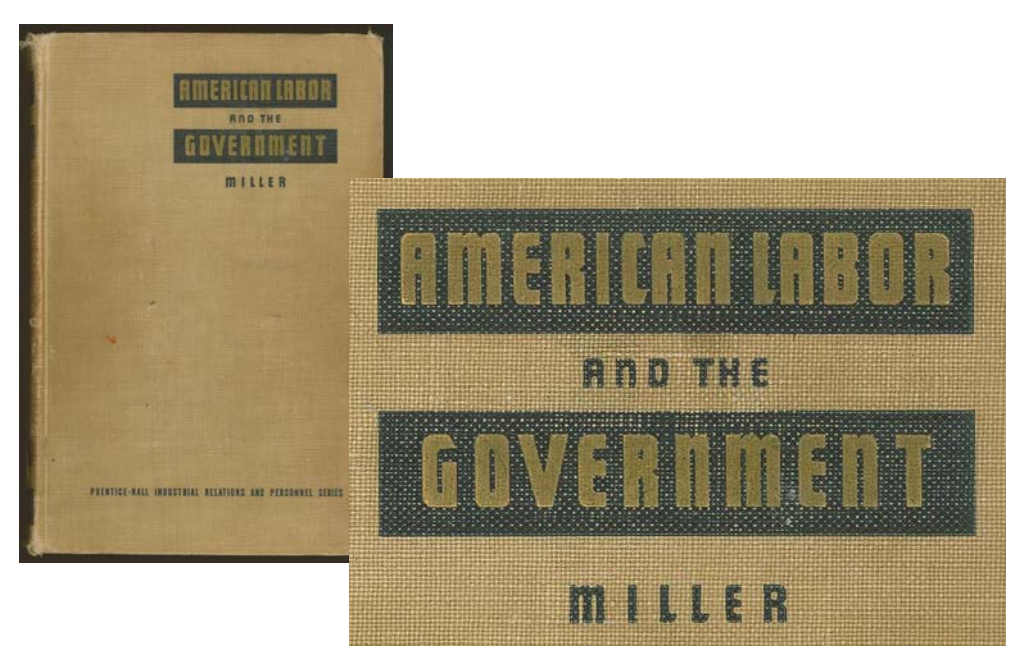

*Figure 1 : Typographie classique*

Vous êtes-vous déjà surpris à passer un peu trop de temps à regarder un mot griffonné sur une feuille de papier, ou à rêvasser en observant les lettres estompées d'une vieille enseigne peinte à la main... ou encore à faire défiler les pages d'un ancien ouvrage quand cela vous a frappé à quel point les lettres de ce vieux bouquin ont su d'un coup éveiller votre esprit créatif (voir la figure 1). Elles sont devenues des images et des formes qui se sont imprimées dans votre esprit, se sont frayé un chemin dans votre imagination...

Aussi curieux que ça puisse paraître, j'aimerais vous poser une question : est-ce que vous n'auriez pas envie de créer des polices de

caractères, par hasard ? Vous êtes devenu mordu et vous savez désormais que vous voulez réaliser toutes ces merveilleuses formes typographiques qui ne demandent qu'à surgir de votre esprit. Mais vous avez des questions, tellement de questions... Ou peut-être une seule, mais évidemment la plus importante de toutes :

#### Par où commencer ?

Cela fait presque vingt ans que je crée des polices de caractères et, au début, je me suis posé la même question. À l'époque, tout comme maintenant, il était difficile d'avoir des conseils en la matière et, quand j'en trouvais, ils me semblaient aussi vagues qu'énigmatiques. C'est encore le cas aujourd'hui. Un simple didacticiel ne transformera jamais un concepteur informatique, même très expérimenté, en as des polices de caractères. Que vous soyez expert ou amateur en typographie, j'espère que les conseils de ce document sauront vous aider un peu lors des étapes majeures du processus de création. Ils vous expliqueront également en quoi un programme de conception graphique comme CorelDRAW X6 peut se révéler indispensable dans vos tentatives de création de polices.

Gardez à l'esprit que CorelDRAW est le seul composant artistique de l'ensemble du processus. Pour compiler et générer une police de caractères, vous devez également disposer d'un éditeur de polices capable de gérer les particularités propres à la typographie. Il existe de nombreux programmes de qualité, et certains sont même gratuits. Personnellement, j'aime bien Fontlab, mais quel que soit celui que vous choisissez, tous nécessitent un sérieux apprentissage. Attendez-vous donc à passer du temps à vous familiariser avec ces logiciels.

Dans cet article, je vais aborder les aspects de base de préparation d'une police pour l'éditeur de polices avec, pour seuls outils, un scanner, une souris et CorelDRAW X6.

### Premiers pas

La conception de polices répond à deux points fondamentaux.

**Point n° 1** : Une police est un ensemble de vecteurs (formes à contour définies par des points de contrôle dynamiques, voir la figure 2), disposés de manière à représenter un alphabet pouvant être utilisé et réalisé numériquement à partir de n'importe quel

appareil, qu'il s'agisse d'un téléphone portable ou d'un écran de cinéma.

### Q: What is a font really? A: Vectors and Control Points!

*Figure 2 : Une police est constituée d'un ensemble de vecteurs.*

Si vous souhaitez réellement fabriquer des polices de caractères, préparez-vous à créer des vecteurs... des tas de vecteurs ! Si la plupart des éditeurs de polices sont, eux aussi, des programmes autonomes de dessin à base de vecteurs, ils ont leurs limites. Un programme d'illustration dédié comme CorelDRAW peut grandement améliorer votre créativité et votre précision. Une fois les vecteurs terminés, vous pouvez les exporter depuis CorelDRAW sous forme de fichiers, qui s'importent ensuite très facilement dans votre éditeur de polices.

Point n° 2 : L'apparence et l'impression générales de l'alphabet constituent un point de départ essentiel, c'est pourquoi il est recommandé de commencer tout design typographique en définissant un concept ou un thème de base. La police sera-t-elle étroite ? Haute ? Épaisse ? Fine ? Futuriste ? Donnera-telle une impression classique/ancienne ? Avec empattement (Serif) ? Sans empattement ? Les choix sont multiples. Une fois que vous vous êtes fait votre idée, une bonne façon de commencer consiste à créer votre police à partir d'un mot ou d'un ensemble unique de lettres.

Pour ce cours, je vais partager avec vous quelques-unes des techniques qui m'ont servi lors de la création de la police American Captain (inclue dans CorelDRAW X6). Lorsque j'ai décidé de l'apparence de cette police, j'ai focalisé le concept tout entier sur le mot CAPTAIN (en majuscules), en faisant

particulièrement attention à la disposition finale des lettres dans le mot AMERICAN (voir la figure 3). En fait, la police tout entière a été créée d'après l'apparence des neuf lettres contenues dans ces deux mots. Cette approche, qui consiste à se concentrer uniquement sur quelques lettres d'un mot ou deux, peut rendre l'effort de création d'un alphabet complet bien moins complexe.

Quand je crée une police, je préfère commencer par les lettres majuscules. Le reste vient plus naturellement ensuite, particulièrement les chiffres et la plupart des signes de ponctuation, et je termine par les lettres minuscules.

# AMERICAN **CAPTAIN ABCDEFGHIJKLMNOPORSTUVWXYZ**

*Figure 3 : Les lettres surlignées en rouge représentent les neuf lettres qui forment le nom de la police.*

Pour American Captain, j'avais en tête un bloc sans empattement, étroit, mais gras avec une posture droite et des traits uniformes. Dans le monde des polices de caractères, les premiers créateurs typographiques américains appelaient cela un style Gothic, c'est-à-dire ni Greek ni Roman, mais contenant des formes de lettres qui présentent une graisse de trait plutôt uniforme, autrement dit, une police de blocs (voir la figure 4). Mon objectif consistait à créer un exemple classique de police Gothic, c'est-à-dire suffisamment variée pour être utilisée dans de nombreuses applications (principalement d'affichage), tout en conservant une posture relativement étroite pour permettre une utilisation dans des dispositions où l'espace constitue la priorité. Je voulais également qu'elle soit facilement lisible, même de loin et en petite taille. Ce genre de modifications, d'ajustements et de tests est un

véritable défi. C'est d'ailleurs pour résoudre ce genre de problèmes que CorelDRAW a été conçu.

**ROMAN CLASSIC GOTHIC** 

*Figure 4 : Polices Roman et Classic Gothic*

Parfois, les meilleures idées viennent avec du papier et un crayon. Le meilleur moyen d'illustrer l'apparence que j'ai voulu donner aux lettres principales de la police American est de vous montrer un croquis des formes de base qui lui ont donné le jour (voir la figure 5).

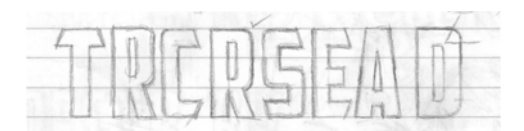

*Figure 5 : Croquis des lettres principales.*

J'aimerais garder l'espace situé autour et entre les lettres (l'espace négatif) aussi restreint que possible. Remarquez la barre du T majuscule, par exemple. Elle est très courte. Ainsi, l'espace situé dessous, ainsi qu'à gauche et à droite de la barre verticale est aussi restreint que possible. Les traits des lettres (l'espace positif) seront donc plutôt prononcés.

Maintenant que j'ai couché le concept sur papier, je peux numériser le croquis et l'importer dans CorelDRAW sous forme d'image bitmap JPG. D'un simple clic droit, je peux ensuite le verrouiller. Dans CorelDRAW, tout ce qui touche à l'espace de travail (travail numérisé, texte, etc.) est considéré comme un objet. Pour verrouiller des objets, vous pouvez utiliser la commande **Verrouiller l'objet**. Commencez par sélectionner l'objet, cela aura pour effet d'afficher autour un périmètre de sélection avec des poignées. Cliquez avec le bouton droit sur l'objet et sélectionnez **Verrouiller l'objet** dans le menu contextuel (pour verrouiller des objets, vous pouvez aussi cliquer sur **Disposition** ` **Verrouiller l'objet**). Les verrous qui entourent l'objet indiquent son état stationnaire. Le verrouillage du croquis empêche ce dernier d'être sélectionné et déplacé accidentellement.

Pour déverrouiller rapidement un objet, cliquez avec le bouton droit et sélectionnez **Déverrouiller l'objet** dans le menu contextuel.

L'étape suivante consiste à utiliser les outils de dessin pour créer quelques formes de base directement par-dessus les lettres numérisées. Je vais me servir de ces formes pour créer les vecteurs qui représenteront chaque lettre d'American Captain.

### Création des formes de base

Maintenant que le croquis est verrouillé, il est temps de dessiner les formes de base qui serviront à créer les lettres. Ce que vous allez faire à ce stade, c'est créer des vecteurs, c'est-àdire mettre vos croquis et concepts sous forme numérique. Si vous avez déjà utilisé CorelDRAW (peu importe la version), l'étape de numérisation vous sera familière.

Pensez à conserver des copies des formes que vous aimez. Gardez-les de côté dans votre espace de travail afin de pouvoir les utiliser pour créer les caractères suivants. Les vecteurs que vous créez lors de ces premières étapes vont servir de base aux formes et thèmes qui seront réutilisés dans tout l'alphabet. Ainsi, si vous réussissez à obtenir quelque chose dont la taille et la forme vous conviennent, conservezen une copie pour utilisation ultérieure. Voyez votre espace de travail comme un véritable bureau. Laissez les projets, terminés ou non (même les brouillons que vous n'utilisez pas) encombrer votre bureau jusqu'à ce que vous en ayez besoin plus tard ou que vous soyez résolu à les supprimer.

Pour les novices de CorelDRAW, l'apprentissage des outils, menus et commandes demande du temps, mais les procédures deviennent rapidement intuitives et naturelles, car l'outil propose de nombreuses touches de raccourcis et alternatives pour accéder aux commandes par l'intermédiaire de divers moyens : menus (fixes ou non), clics droits, etc. Une fois que vous avez compris comment les trouver, il est facile de choisir ceux qui vous conviennent le mieux. La meilleure façon d'apprendre le fonctionnement de CorelDRAW, c'est de

l'utiliser. Consultez l'aide et, si vous ne comprenez pas une fonction, lisez tout ce que vous trouverez sur le sujet. Ensuite, et c'est le plus important, ouvrez une page blanche dans CorelDRAW et faites des essais.

Avant de commencer toutefois, j'aimerais vous expliquer ce qu'est un vecteur.

### Définition des vecteurs

Comme mentionné plus haut, une police est principalement composée d'une série de contours, ou vecteurs. Un vecteur est une ligne ou trace qui définit un objet. Une ligne droite n'est qu'un vecteur sans courbe. La forme du vecteur est définie par des points nodaux, ou points de contrôle, qui peuvent être à leur tour manipulés par des poignées de contrôle, dont les longueurs et angles déterminent la forme finale de la courbe.

Il existe trois types de points nodaux (voir la figure 6) : les points nodaux lisses sont conçus pour lisser l'arrondi d'une courbe. Pour ajouter un angle aigu à une courbe, utilisez un point nodal angulaire. Si vous voulez appliquer la même courbe aux deux côtés d'un point nodal, ce dernier doit être symétrique. Pour modifier la forme d'une courbe, déplacez les poignées de contrôle du point nodal. Avec des points nodaux symétriques, le fait de tirer sur une poignée ajuste automatiquement la poignée opposée de manière identique. Lorsqu'une ligne est droite, elle ne dispose d'aucune poignée de contrôle. Il est possible de convertir une ligne droite en courbe et inversement.

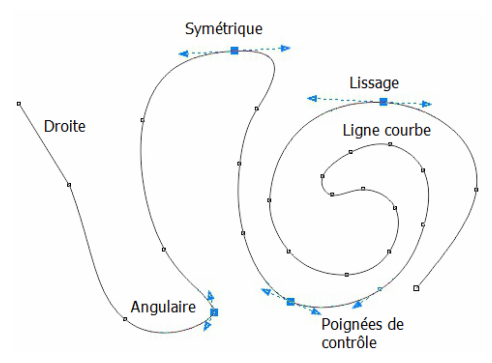

*Figure 6 : Différents types de points nodaux.*

L'outil **Forme** permet d'ajuster points nodaux et poignées de contrôle. Il permet également de transformer une ligne ; pour cela, il suffit de faire glisser cette dernière. Pour modifier un point nodal ou une ligne, cliquez avec le bouton droit et sélectionnez une option dans le menu contextuel (voir la figure 7). L'ensemble complet d'outils d'édition de points nodaux est disponible dans la barre de propriétés.

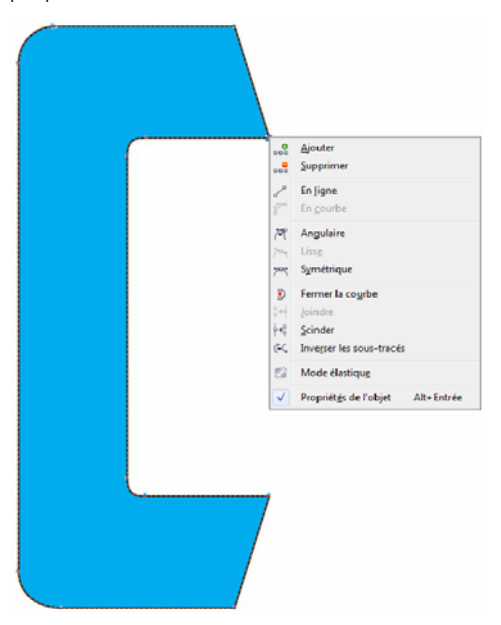

*Figure 7 : Pour accéder au menu contextuel, cliquez avec le bouton droit sur une courbe ou un point nodal.*

Lorsqu'un vecteur est affiché à l'écran en mode **Fil de fer simple (Aperçu ▶ Fil de fer simple**), il ressemble à une ligne pixelisée. Passez en aperçu **Amélioré** pour changer la ligne grossière et anguleuse en courbe correctement définie ou en vecteur avec des points de contrôle lisses ou anguleux, selon le type des points nodaux figurant sur sa trace.

Tout vecteur modifiable via l'outil **Forme** est considéré comme un objet graphique. Avant de pouvoir être utilisé comme contour dans un éditeur de polices, un objet graphique doit constituer un vecteur fermé. Cela signifie qu'aucun point nodal ne peut se terminer par un espace vide (voir la figure 8). Chaque point nodal doit être joint à un autre, de sorte qu'il y ait toujours un vecteur de part et d'autre de ce point (voir la figure 9). Il est possible de joindre des points nodaux non joints en faisant glisser un point par-dessus un autre. Cette opération joint automatiquement les points nodaux ensemble. Il est également possible, lorsque deux points nodaux sont sélectionnés, de cliquer avec le bouton droit et de sélectionner **Joindre** dans le menu contextuel.

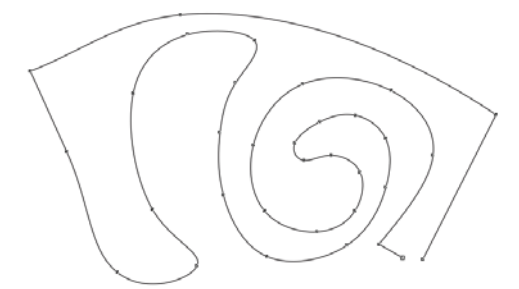

*Figure 8 : Objet à tracé ouvert ne pouvant pas accepter de surface. Les deux points nodaux situés dans le coin inférieur droit doivent être joints pour que le tracé soit fermé.*

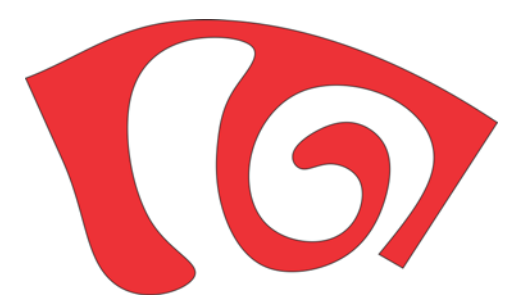

*Figure 9 : Objet à tracé fermé pouvant accepter une surface.*

Pour créer rapidement des vecteurs, vous pouvez utiliser les outils **Rectangle** et **Ellipse**. Vous pouvez facilement redisposer ces formes de base, les convertir en courbes et créer des lettres simples, comme un E ou un H (voir la figure 10).

*Figure 10 : Formes de lettres en rectangles : contours sans surface (gauche), contours avec surface blanche (centre), aucun contour, surface rouge (droite).*

Les rectangles et les ellipses sont des formes de base dont les points nodaux et les lignes ne peuvent pas être modifiés avec l'outil **Forme**. Vous pouvez les modifier autrement avec cet outil, mais pour les modifier en tant que vecteurs, vous devez d'abord les convertir en courbes. Pour convertir chaque objet individuellement, vous pouvez utiliser la commande **Conversion en courbes (Disposition**  $\blacktriangleright$  **Conversion en courbes).** Vous pouvez aussi souder ensemble des rectangles et des ellipses pour supprimer les chevauchements et créer un seul objet qui soit aussi un objet graphique (**Disposition** ` **Forme**  $\triangleright$  **<b>Soudure**) - voir la figure 11.

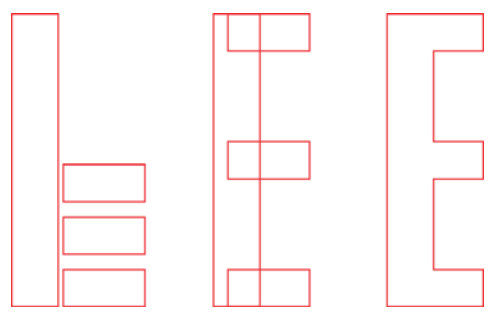

*Figure 11 : S'agit-il de quatre rectangles ou d'un E majuscule ? Souder les rectangles ensemble permet de créer un objet unique.*

### Commencer par créer les lettres essentielles

Je vais commencer par la lettre T, parce qu'elle est essentielle dans cette police et qu'elle va donner le ton pour l'ensemble de l'alphabet majuscule. D'abord, je m'assure que l'image numérisée (voir la figure 12) est bien verrouillée.

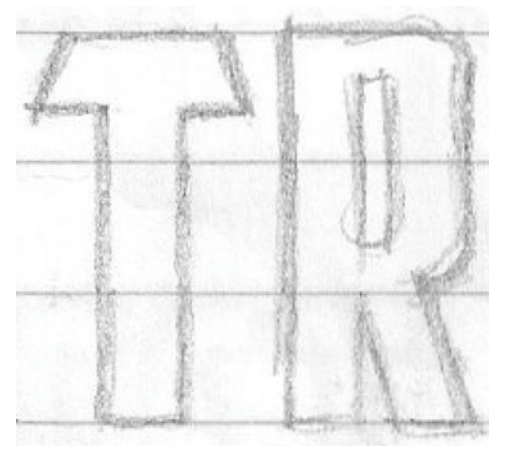

*Figure 12 : Croquis numérisé.*

Maintenant, je clique sur l'outil **Rectangle** dans la boîte à outils et je dessine un rectangle depuis la base jusqu'en haut du T, en l'alignant à peu près avec les traits horizontaux et verticaux du croquis (voir la figure 13a). Inutile d'aller jusqu'en haut du T, vous allez bientôt

voir pourquoi. Je fais une copie du rectangle pour l'utiliser dans la création des autres lettres, afin qu'elles aient toutes la même largeur. J'ajusterai la hauteur plus tard.

Ensuite, je dessine un petit rectangle qui entoure une partie de la barre du T (voir la figure 13b). À ce stade, la précision n'a pas grande importance. Je m'occuperai du positionnement précis des points nodaux, lignes et angles plus tard. Je convertis le rectangle en courbes. À l'aide de l'outil **Forme**, je fais glisser les points nodaux dans les deux coins gauches (supérieur et inférieur) de l'objet pour créer l'angle de la barre du T (voir la figure 13c).

Pour limiter le mouvement d'un point nodal ou d'un objet à un tracé parfaitement horizontal, maintenez la touche **Ctrl** enfoncée en effectuant le glisser.

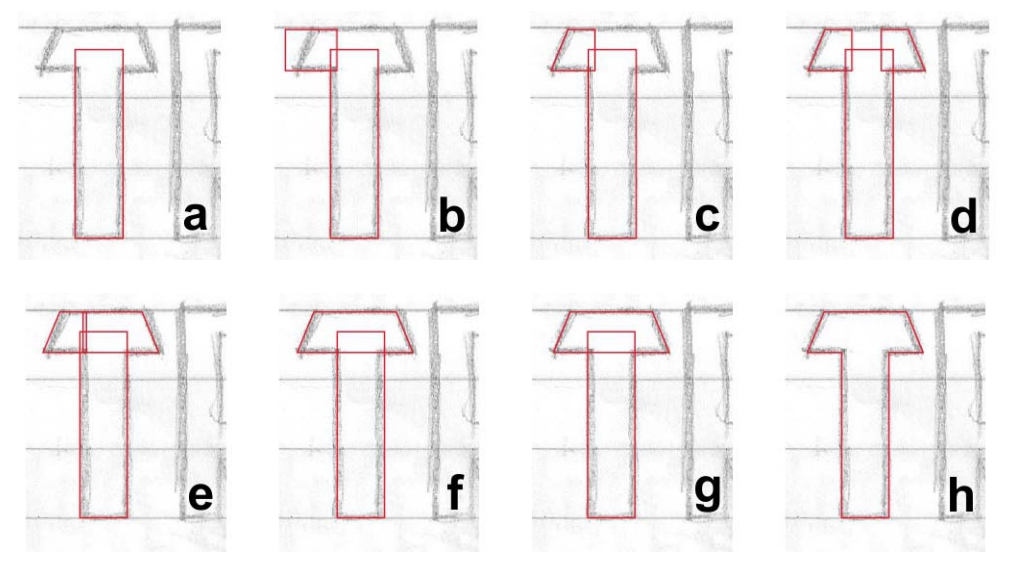

*Figure 13 : Création d'un T majuscule.*

Je duplique la barre du T, je la fais pivoter horizontalement et je la fais glisser pour la positionner (voir la figure 13d). Pour faire pivoter et dupliquer rapidement un objet, maintenez la touche **Ctrl** enfoncée, sélectionnez l'objet, saisissez la poignée de contrôle centrale, déplacez-la dans la direction souhaitée jusqu'à ce qu'un contour bleu s'affiche (l'image miroir de l'objet d'origine), puis cliquez avec le bouton droit. Relâchez le bouton gauche de la souris ainsi que la touche **Ctrl**... Et voilà ! Vous avez dupliqué l'objet et laissé la version d'origine à sa place. Chaque fois que vous effectuez un clic droit en déplaçant un objet, ce dernier est dupliqué et sa version d'origine reste en place. Consultez l'aide et les menus pour plus d'options concernant la duplication d'objets.

Lorsque la barre dupliquée du T est positionnée, j'utilise l'outil **Forme** pour faire glisser les points nodaux de l'un des traits du T jusqu'à ce qu'ils chevauchent l'autre trait (voir la figure 13e). Je sélectionne les deux objets et je les soude (**Disposition**  $\blacktriangleright$  **Forme**  $\blacktriangleright$ 

**Soudure**) - Voir la figure 13f. Maintenant que les deux objets ne font plus qu'un, j'utilise l'outil **Forme** pour sélectionner et supprimer les éventuels points nodaux inutiles. Si l'une ou l'autre des lignes droites s'est changée par défaut en ligne courbe, je clique n'importe où sur cette dernière à l'aide de l'outil **Forme**, je clique avec le bouton droit et je sélectionne **En ligne** dans le menu contextuel pour convertir la courbe en ligne. Pour supprimer tous les points nodaux inutiles, je les sélectionne à l'aide de l'outil **Forme** et j'appuie sur **Supprimer**, ou je clique avec le bouton droit et je sélectionne **Supprimer** dans le menu contextuel. Maintenant, je sélectionne les deux objets (le trait vertical et le trait horizontal) et je les aligne verticalement (**Disposition** ` **Alignement et distribution** ` **Aligner les centres verticalement**) - Voir la figure 13g. Pour terminer, je soude ces objets ensemble (voir la figure 13h).

Si vous cliquez deux fois sur un point nodal à l'aide de l'outil **Forme**, vous supprimez ce point. Si vous cliquez deux fois sur une

ligne, vous ajoutez un point nodal. Si vous sélectionnez un point sur une ligne et appuyez sur **Supprimer**, la ligne est supprimée, mais le vecteur reste ouvert.

Je remarque que le T a une hauteur de 0,994 pouce. Je dois ajuster manuellement la hauteur du rectangle dupliqué que j'ai créé plus tôt pour lui donner aussi une hauteur de 0,994 pouce. Pour cela, je saisis des valeurs dans les zones **Taille de l'objet** de la barre de propriétés. Je clique sur le bouton **Verrouiller le rapport** avant de saisir la nouvelle hauteur, afin de désactiver la mise à l'échelle proportionnelle et de conserver la largeur de l'objet. Tant que le bouton **Verrouiller le rapport** est désactivé, la seule dimension qui change est celle que je saisis. Maintenant, la largeur et la hauteur du rectangle dupliqué peuvent être utilisées comme référence pour les lettres suivantes.

Quant à la mesure de 0,994 pouce, c'est une taille peu conventionnelle. Voilà ce qui arrive, quand on crée des objets sans règle, repère ou bonne planification. Je vais vous montrer une manière facile de corriger cela un peu plus loin.

### Création de lettres courbes

Jusqu'ici, je me suis contenté de dessiner des lettres qui sont constituées de lignes droites. Transformer des courbes en vecteur pour créer les arrondis de lettres comme le C et le S demande une approche différente. Dans le cas présent, je peux arrondir le coin d'un rectangle en maintenant la touche **Ctrl** enfoncée et en faisant glisser le coin à l'aide de l'outil **Forme** (voir la figure 14). Peu importe que je fasse glisser ce coin horizontalement ou verticalement, il s'arrondit parfaitement et je peux facilement modifier son rayon.

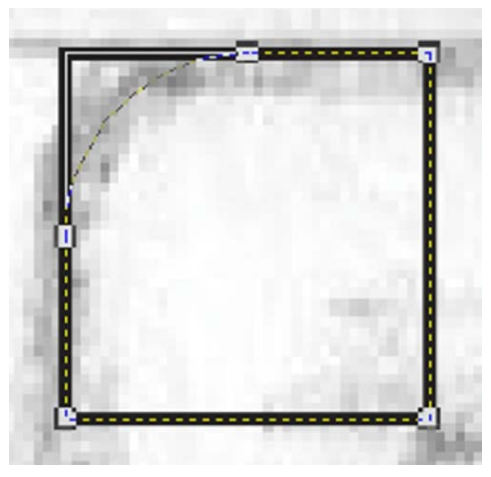

*Figure 14 : Arrondi du coin d'un carré.*

Remarque : si vous ne maintenez pas la touche **Ctrl** enfoncée en faisant glisser le coin, tous les coins du rectangle seront arrondis (voir la figure 15).

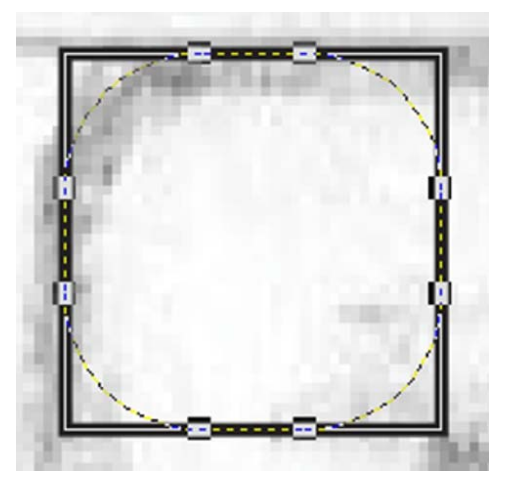

*Figure 15 : Arrondi de tous les coins d'un carré.*

En commençant par le coin supérieur gauche du C, je dessine un carré à l'aide de l'outil **Rectangle** en maintenant la touche **Ctrl** enfoncée pendant que je fais glisser le coin (voir la figure 16a). Maintenez la touche **Ctrl** enfoncée pour limiter le rectangle à un carré. Ensuite, j'utilise l'outil **Forme** pour créer une

courbe à partir du coin supérieur droit du carré, en essayant d'imiter la forme de la lettre C du croquis (voir la figure 16b). Après avoir arrondi le coin, je convertis le carré en courbes. Ensuite, je tire les points nodaux du côté droit du carré à l'aide de l'outil **Forme** jusqu'à ce qu'ils correspondent à la forme du trait horizontal supérieur du C (voir la figure 16c).

À ce stade, je récupère la copie du rectangle que j'ai enregistrée lors de la création du T. Je la mets à l'échelle verticalement de sorte qu'elle repose sur les limites des traits supérieur et inférieur du C (voir la figure 16d).

Je fais pivoter verticalement le trait horizontal supérieur et je le duplique pour créer le trait horizontal inférieur du C. Je fais glisser la copie pour la positionner (voir la figure 16e), puis j'aligne les trois éléments et je les soude (voir la figure 16f).

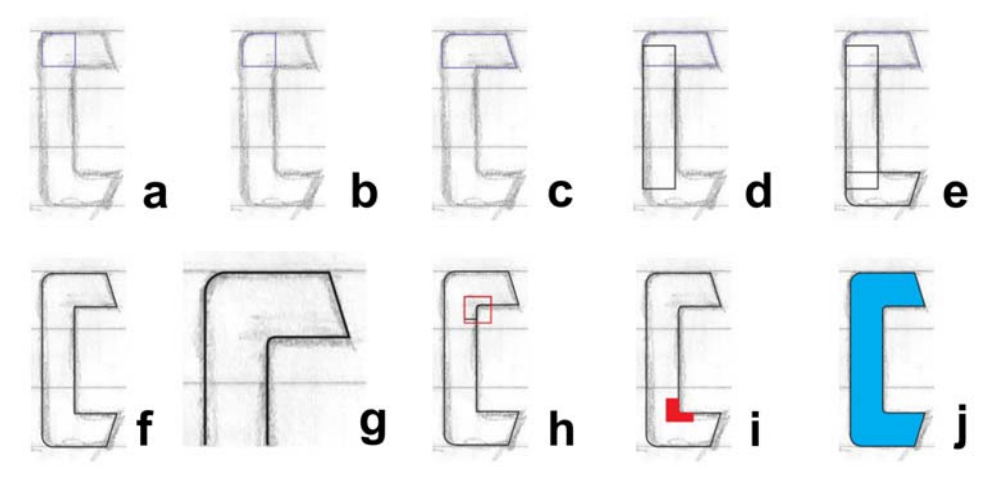

*Figure 16 : Création du C majuscule.*

Pour l'arc intérieur du C, j'effectue un zoom avant serré et je le crée visuellement à l'aide de l'outil **Forme** (voir les figures 16g et 17). D'abord, j'ajoute trois points nodaux et je supprime le point nodal du coin central. Ensuite, je convertis la ligne droite en courbe et je lisse les points nodaux pour créer une transition parfaite ligne droite vers ligne courbe. Enfin, je crée l'arc à l'aide de quelques actions bien senties sur les poignées de contrôle.

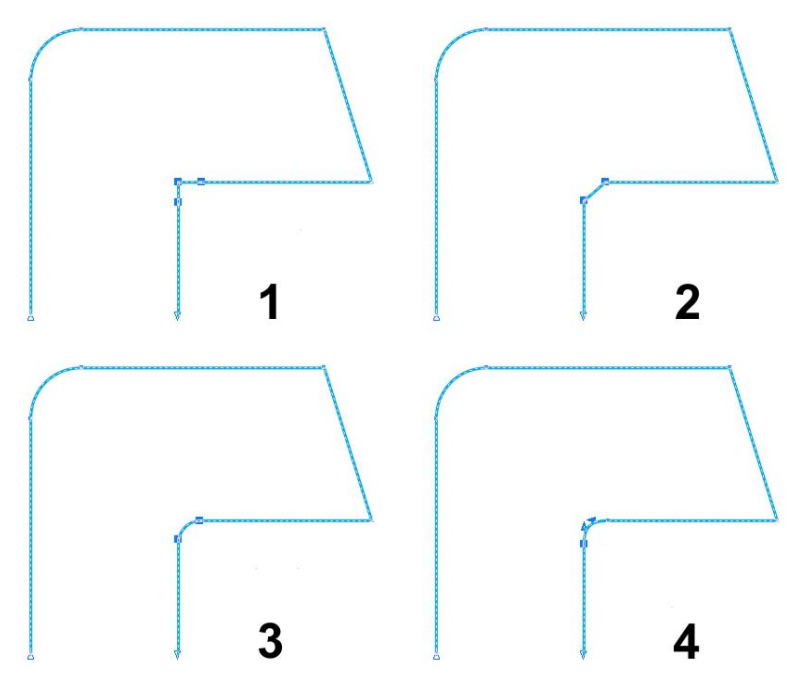

*Figure 17 : Création de la courbe intérieure en 1) ajoutant des points nodaux, 2) supprimant le point nodal central, 3) convertissant la ligne droite en courbe et 4) en effectuant un réglage précis de l'arc à l'aide des poignées de contrôle.*

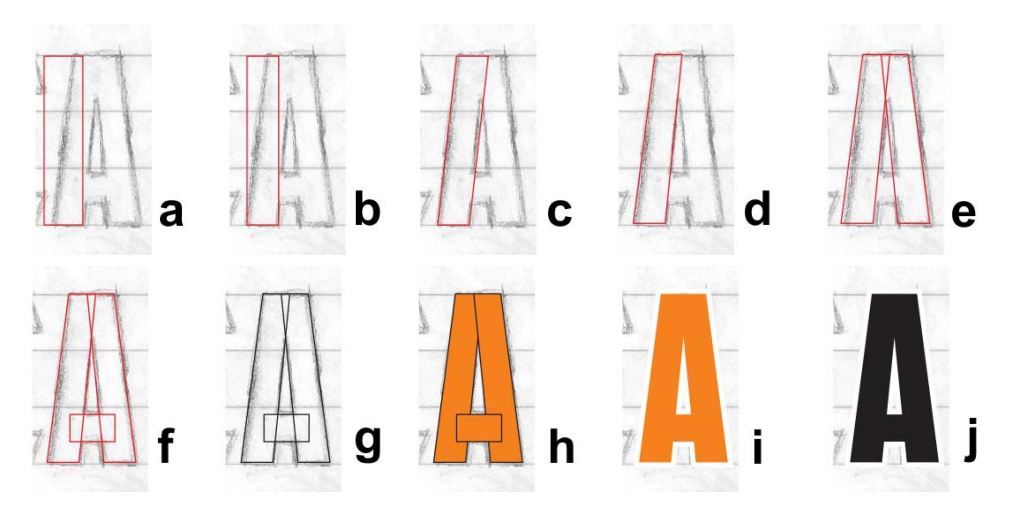

*Figure 18 : Création du A majuscule.*

Pour arrondir rapidement un coin, cliquez sur **Fenêtre** ` **Menus fixes** ` **Filet/ Bavure/Chanfrein**. Dans le menu fixe **Filet/Bavure/Chanfrein**, activez l'option

**Filet** et saisissez une valeur dans la zone **Rayon**. Sélectionnez le point nodal du coin puis cliquez sur **Appliquer**.

Je pourrais aussi créer visuellement l'autre courbe intérieure du C (ou utiliser l'option **Filet**), mais je peux également dupliquer le coin intérieur supérieur en dessinant un carré, en le plaçant par-dessus le coin, en sélectionnant les deux objets et en cliquant sur **Disposition** ` **Forme** ` **Intersection**. L'intersection me permet de découper une copie de l'arc intérieur (voir la figure 16h) et de la déplacer là où je veux pour la souder en position (voir la figure 16i). Après un peu d'ajustement et de nettoyage, le C est terminé (voir la figure 16j).

### Création du A

Avant de continuer, laissez-moi vous montrer comment créer un A majuscule parfait. D'abord, je récupère le rectangle enregistré lors de la création du T (voir la figure 18a), ensuite, je le mets à l'échelle et je le fais glisser pour qu'il corresponde à la largeur du trait vertical figurant sur le croquis (voir la figure 18b). Je clique deux fois sur le rectangle à l'aide de l'outil **Sélecteur** puis, quand les poignées d'inclinaison apparaissent, j'incline le haut du rectangle vers la droite (voir la figure 18c). Je convertis le rectangle en courbes et j'effectue un ajustement rapide du point nodal pour aligner le vecteur intérieur avec le croquis (voir la figure 18d). Ensuite, je fais pivoter et je duplique l'objet pour positionner avec soin les deux éléments et obtenir la forme de base du A (voir la figure 18e). Avec un troisième rectangle plus petit, la barre du A est terminée (voir la figure 18f).

J'appuie sur F12 pour afficher la boîte de dialogue **Plume de contour** et modifier le contour en noir afin d'obtenir un contraste (voir la figure 18g). Vous pouvez aussi cliquer avec le bouton droit sur l'option Color Swatch noir sur la palette pour changer la couleur du contour. Ensuite, je remplis les formes avec de la couleur (voir la figure 18h). Avant de souder les trois objets, je supprime le contour pour mieux voir à quoi ressemble la lettre (voir la figure 18i). Si elle ne me plaît pas, je peux utiliser les touches fléchées pour décaler les points nodaux avant d'effectuer les soudures. Je conserve les trois objets de ce A groupés (**Disposition** ` **Groupe**) pour qu'ils ne soient pas séparés. Lorsque je suis satisfait et que j'ai testé le A avec d'autres lettres terminées de l'alphabet, je fais une copie des formes groupées du A pour utilisation ultérieure, puis je dissocie et je soude les formes afin de créer un seul objet (voir la figure 18j).

### Finalisation des sept premières lettres

Lorsque je m'attaque au S, je dispose déjà de quelques formes de lettres avec lesquelles travailler. Elles ne sont pas parfaites, mais j'en ai sept à ma disposition et je vais d'abord me concentrer sur celles-ci avant de poursuivre. Pour connaître ma progression par rapport à mon objectif, je compare les formes des lettres en cours aux lettres terminées (voir la figure 19).

# ROTCA

*Figure 19 : Les lettres en rouge sont en cours de création, celles en noir correspondent aux formes de lettres terminées.*

En regardant de près, vous verrez qu'il y a encore du travail. Pour cet article, j'ai numérisé à nouveau la police American Captain pour

que vous puissiez voir la procédure pas-à-pas. Il est impossible de la faire ressembler exactement à la première version que j'ai numérisée, mais je n'en suis pas loin (sans compter que je vois de nouvelles choses qui me plaisent). Peut-être sommes-nous en train de créer une toute nouvelle police !

À ce stade, une fois vos lettres initiales terminées, il est temps de vous assurer que chaque ligne, courbe et point nodal se trouve exactement à l'emplacement prévu. Essayez de garder les lignes droites et les courbes lisses avec des transitions naturelles (sauf si vous ne voulez pas qu'elles le soient lisses, bien sûr). Vérifiez bien votre travail. En effectuant un zoom avant serré à l'aide de l'outil **Zoom**, j'ai remarqué une courbe intérieure sur le S qui était légèrement de travers (voir la figure 20). À l'aide de l'outil **Forme**, j'ai déplacé les poignées de contrôle et donné à la courbe une transition bien lisse. Plus le vecteur est propre, plus la lettre est belle.

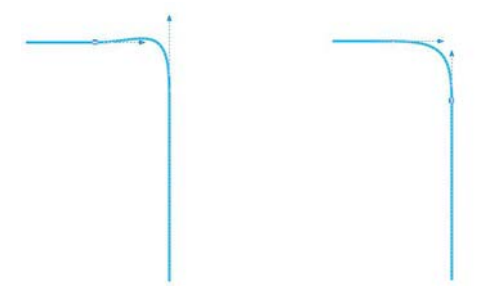

*Figure 20 : Ajustement de la courbe par déplacement des poignées de contrôle.*

Pour connaître les autres outils et commandes disponibles lors de la sélection d'un point nodal ou d'une ligne, reportez-vous à la barre de propriétés. Consultez toujours l'aide lorsque vous n'êtes pas sûr de la façon dont un outil ou une commande est supposé fonctionner.

### Passer de l'aperçu **Amélioré** à l'aperçu **Fil de fer simple** (**Aperçu** ` **Fil de fer**

**simple**) peut faciliter grandement le repérage de points nodaux et la vérification de l'intégrité des contours.

Par ailleurs, vous n'êtes jamais limité à une seule manière de créer un vecteur. À mesure que vous utilisez vos outils favoris, le processus devient de plus en plus naturel et intuitif. En combinant diverses techniques, vous finirez par trouver celles qui vous conviennent le mieux. Certaines images des exemples suivants (voir la figure 21) montrent qu'il existe plusieurs manières de créer un contour. Les lettres en rouge correspondent aux produits finaux.

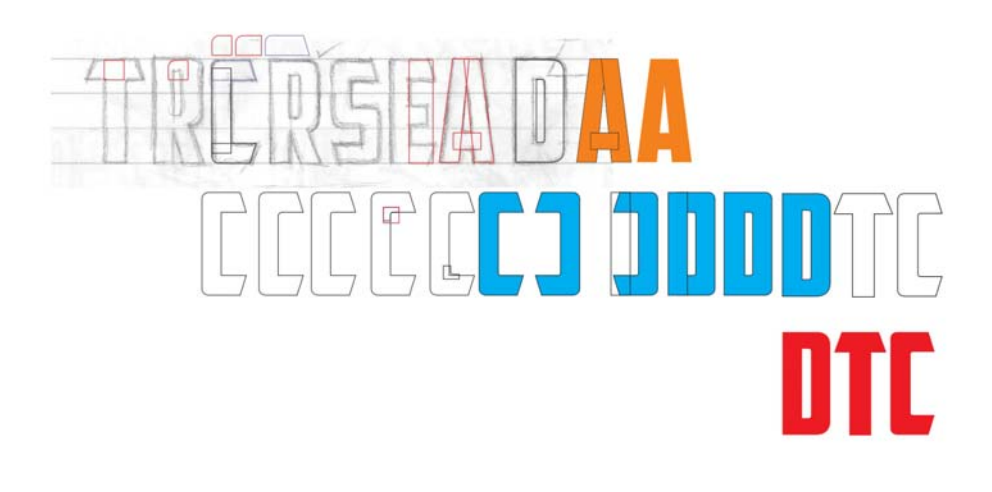

### Į.  $\overline{1}$ ITEA  $\begin{bmatrix} 1 \\ 1 \end{bmatrix}$

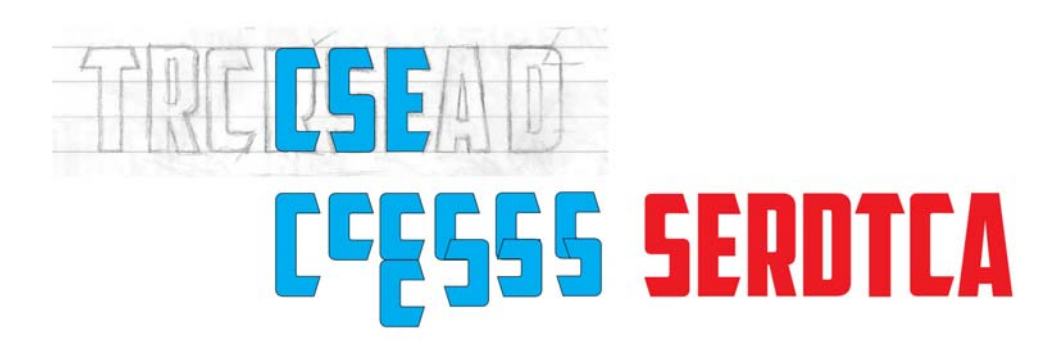

*Figure 21 : Création de nouvelles lettres à partir de lettres existantes.*

### Test de lettres dans des mots

Même si vous n'avez pas commencé avec un mot, il est temps d'en créer un. Les lettres de mon croquis offrent un nombre limité de combinaisons pour former un vrai mot. J'ai laissé le T de côté pour avoir une première impression des nouvelles lettres avec le mot SACRED (voir la figure 22). Ce dernier constitue une combinaison de lettres particulièrement jolie. Je peux voir à quel point l'espace négatif à l'intérieur des boucles du S interagit avec celui entourant le A.

### **SACRED SCARE SACRED SCARED** DESECRATED

*Figure 22 : Test des lettres dans différentes combinaisons de mots.*

Les mots vous aident à établir l'apparence de la police dans des dispositions familières. Les lettres n'ont pas l'air mal, mais elles ont un aspect encore légèrement grossier. Il est temps de décaler les points nodaux de certains des angles pour les modifier légèrement. À l'aide de l'outil **Forme**, je sélectionne chacun des points nodaux que je souhaite déplacer et j'utilise les touches fléchées pour les décaler horizontalement ou verticalement.

Pour définir la distance de décalage, cliquez sur l'outil **Sélecteur** puis sur une zone vide de la page pour désélectionner tous les objets, et indiquez une valeur dans la zone **Distance de décalage** de la barre de propriétés.

J'indique 0,005 pouce comme distance de décalage, juste assez pour régler avec précision la forme des lettres sans apporter de modification majeure. En ajustant les angles du S, je compte les décalages afin de pouvoir ajuster les angles du C, du E et du T de la même façon. De cette manière, les angles de toutes les lettres qui partagent cet angle sont identiques. Si vous faites une erreur ou perdez trace des décalages, vous pouvez toujours utiliser la commande **Annuler** (**Édition** ` **Annuler**) pour revenir en arrière et recommencer. Vous pouvez aussi manipuler l'angle manuellement pour qu'il corresponde à celui d'une lettre qui vous plaît.

En regardant les lettres, je me rends compte que le R a besoin d'être amélioré. Il est un peu étroit et doit être étiré. Je le sélectionne et je tire la poignée de contrôle gauche, droite ou centrale le long de l'axe horizontal jusqu'à ce que la largeur globale du R corresponde à celles des autres lettres. Le facteur d'échelle est d'environ 108 %. La largeur des traits verticaux change un peu, mais pas suffisamment pour que cela se remarque.

Une fois ces petites modifications terminées, je peux disposer à nouveau les lettres pour tester le mot SCARED. Ça me convient. Maintenant, j'ajoute le T. CRATED est un bon mot test, mais j'aimerais aussi ajouter le S, je vais donc choisir DESECRATED. Avec ce nouveau mot, je vois qu'il me faut ajuster légèrement le S par décalage supplémentaire de quelques points nodaux, et j'en profite pour élargir un peu la barre du T.

Jusqu'ici, je suis très satisfait du résultat.

Avant de poursuivre, j'aimerais appliquer certains éléments graphiques à mes premiers mots. Il est prudent de prévoir la façon dont certains éléments, comme les ombres portées, les surfaces ou les contours affectent l'apparence des lettres (voir la figure 23).

Vous pouvez, bien sûr, effectuer divers ajustements lorsque vous voyez les lettres à l'œuvre. Essayez de finaliser les graisses et les traits lors de ces premières étapes de la création, quand l'apparence générale commence à prendre forme. Si vous effectuez ces ajustements suffisamment tôt, vous pourrez les répercuter ultérieurement sur le reste de la police. Sinon, vous risquez de devoir modifier l'alphabet tout entier à la fin du processus.

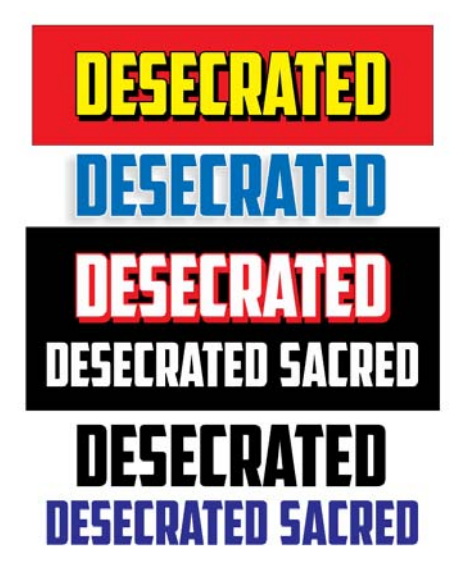

*Figure 23 : Vérification de l'apparence globale des lettres par ajout d'éléments graphiques.*

Faites bien attention lorsque vous ajustez les lignes et les courbes, décalez les points nodaux et mettez les objets à l'échelle. Assurez-vous de conserver l'intégrité des angles et des formes qui vous conviennent. Continuez à redisposer vos lettres et vérifiez leur apparence dans différentes combinaisons. Il est temps maintenant d'aborder une forme radicalement différente, comme le V ou le W.

### Création du V

Vous vous souvenez de la copie des formes groupées du A que j'ai mise de côté plus tôt ? Maintenant, je dissocie les objets, je supprime la barre, je soude les deux éléments restants, je fais pivoter le nouvel objet à 180° et j'obtiens un V (voir la figure 24).

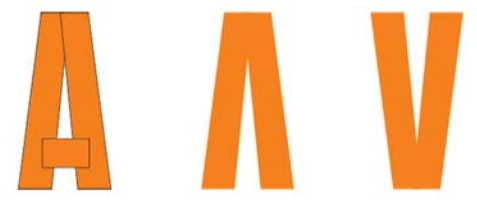

*Figure 24 : Création d'un V à partir du A.*

Pour faire pivoter l'objet à 180°, cliquez deux fois dessus à l'aide de l'outil **Sélecteur** pour afficher les poignées de rotation, maintenez la touche **Ctrl** enfoncée puis faites glisser la poignée d'un coin (voir la figure 25). Le maintien de la touche **Ctrl** enfoncée limite la rotation à des incréments de 15°, facilitant ainsi le contrôle de l'angle de rotation pour atteindre 180°.

Pour effectuer cette opération, vous pouvez également sélectionner l'objet et cliquer sur le bouton **Effet miroir vertical** dans la barre de propriétés.

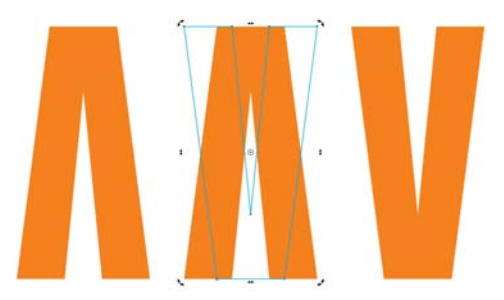

*Figure 25 : Rotation de l'objet.*

Maintenant, je veux voir à quoi ressemble le V, surtout près du A. Je pense devoir affiner

quelques réglages, aussi vais-je décaler les points nodaux en haut, en bas et au milieu de la lettre. La modification la plus importante est en haut, où j'élargis le « reflet » (voir la figure 26). Le V entouré en bleu dans l'exemple est désormais ma version de travail. Il y a une amélioration considérable par rapport au V initial, mais est-ce terminé pour autant ?

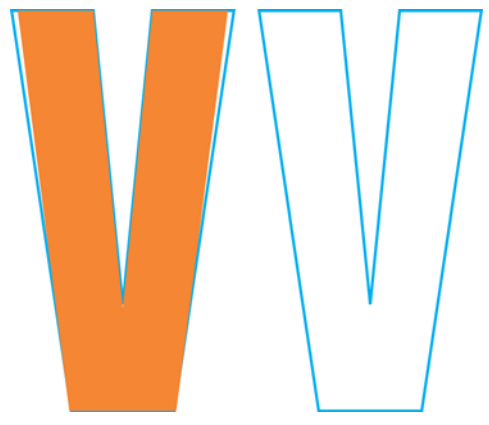

*Figure 26 : Ajustements pour élargir le reflet du V.*

La lettre a l'air bien, mais j'ai un doute. Elle me semble un peu trop mince. Je veux l'agrandir légèrement sans décaler de points nodaux, donc j'ajoute un contour extérieur en cliquant sur l'outil **Projection** dans la boîte à outils et en l'écartant du centre de l'objet (voir la figure 27).

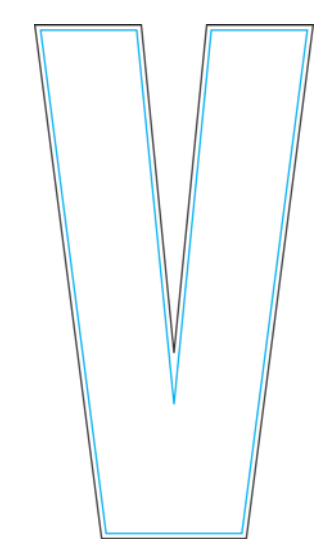

*Figure 27 : Ajout d'un contour pour élargir le V.*

Bien sûr, l'application d'un contour va affecter la hauteur, mais je peux modifier cette dernière en indiquant des valeurs dans les zones **Taille de l'objet** de la barre de propriétés. Cet ajustement imprécis risque d'affecter toutes les lettres affichant des traits horizontaux et des angles, comme le E ou le T. Mais sur un V, comment savoir ? De plus, je peux déjà me rendre compte que, lorsque je sépare le contour de celui d'origine, ce nouveau V ne peut pas convenir. Il est trop épais (voir la figure 28). La version de travail (le V dont j'ai décalé les points nodaux pour élargir le reflet) convient très bien, en revanche.

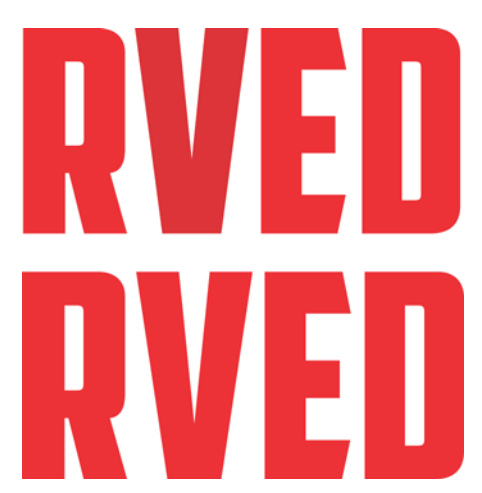

*Figure 28 : Le V du haut est trop épais, celui du bas est parfait.*

### Mise à l'échelle des lettres

Continuez de redisposer vos lettres et vérifiezles fréquemment. Si votre processus créatif est aussi hâtif et chaotique que le mien, il y a des chances pour que certaines de vos mesures soient désormais incorrectes et nécessitent un réajustement.

Par exemple, pour modifier la hauteur de toutes mes lettres (qui est de 0,994 pouce) et la mettre à 1 pouce, je définis des repères de 1 pouce et j'aligne les lettres dessus. Pour définir des repères, vous pouvez utiliser la boîte de dialogue **Options** (**Aperçu** ` **Configurer** ` **Configuration des repères**).

Personnellement, j'utilise simplement l'outil **Sélecteur** pour faire glisser quelques repères hors des règles et les placer à un endroit de mon espace de travail qui n'est pas trop encombré. Ensuite, je clique deux fois sur l'un des repères pour afficher la boîte de dialogue **Options**. Maintenant, je peux saisir les valeurs de chaque repère, ce qui me donnera l'espace que je veux mettre entre eux.

Ensuite, je clique sur **Aligner** dans la barre d'outils standard et je coche la case **Repères magnétiques**. Je duplique une lettre (le A fera l'affaire), je la fais glisser entre les repères jusqu'à ce qu'elle s'aligne sur le repère inférieur et je la mets à l'échelle de manière proportionnée à l'aide de la poignée d'un coin jusqu'à ce qu'elle s'aligne sur le repère supérieur (de 1 pouce) - Voir la figure 29. Une fois la mise à l'échelle effectuée, le A s'aligne sur le repère de 1 pouce et sa hauteur est alors de 1 pouce.

Maintenant, je sélectionne les autres lettres et j'appuie sur **Ctrl + R** pour réitérer l'opération. La commande **Répéter** applique aux autres lettres la mise à l'échelle effectuée sur le A et leur donne une hauteur de 1 pouce.

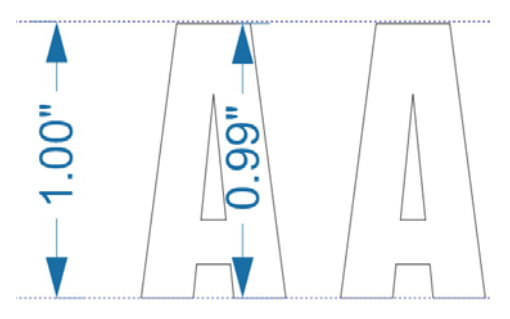

*Figure 29 : Mise à l'échelle du A pour l'ajuster aux repères.*

Bien sûr, tout cela part du principe que j'ai conservé ma hauteur de 0,994 pouce pour toutes les lettres que j'ai créées. Cela dit, si la hauteur d'une lettre avait été différente, elle serait désormais de 1 pouce. Si vous pensez qu'une lettre ne fait pas exactement la taille qu'elle devrait, c'est maintenant qu'il faut le corriger. Lorsqu'un objet est sélectionné, vous pouvez en vérifier les dimensions dans les zones **Taille de l'objet** de la barre de propriétés.

### Correction de la barre du T

Qu'est-ce que je vous ai dit déjà, sur les processus créatifs peu soigneux ? Je remarque que la barre du T est légèrement plus large que le trait supérieur du E, du C et du S (voir la figure 30). Il est temps de corriger cela.

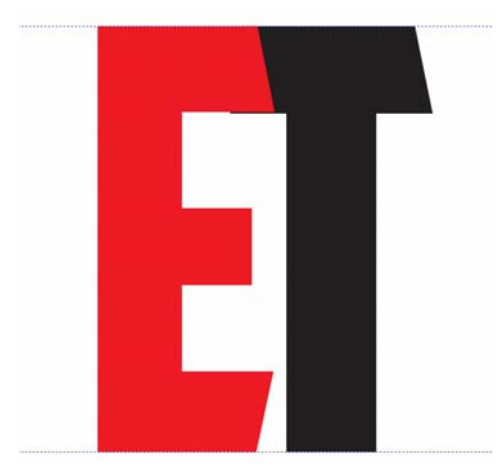

*Figure 30 : La barre du T est plus large que le trait supérieur du E.*

Je fais glisser le E par-dessus le T, je change la sélection d'alignement sur **Objets magnétiques**, je sélectionne les points nodaux du T à déplacer, je maintiens la touche **Ctrl** enfoncée et je les fais glisser vers le haut. J'effectue un zoom avant serré avant d'effectuer quelques ajustements précis comme ceux-ci - regardez comment je fais, c'est plus parlant (voir la figure 31). Je sélectionne d'abord les points nodaux et j'effectue un zoom avant sur l'un d'entre eux avant de le faire glisser. Les autres points nodaux vont suivre, même si je ne les vois pas.

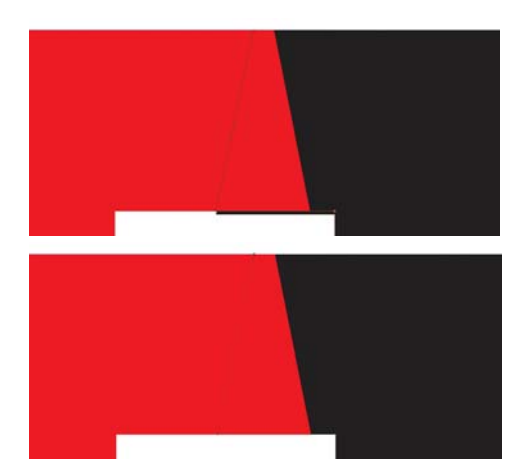

*Figure 31 : Zoom avant et ajustement des traits supérieurs par déplacement des points nodaux.*

Tiens donc... Voilà que l'angle oblique de la barre du T est décalé, maintenant. Je fais glisser le T de sorte que le côté droit de sa barre s'aligne avec le trait supérieur du E (voir la figure 32) et je décale le point nodal inférieur jusqu'à ce que l'angle dans son ensemble soit à nouveau correct. Je réitère le même nombre de décalages du côté gauche du T. Les angles sont désormais corrigés. Il y a tellement de détails à prendre en compte... Et vous qui pensiez que créer des polices de caractères, c'était facile ! J'ai essayé de vous prévenir... tout est question de vecteurs et de points nodaux. De tout un tas de points nodaux.

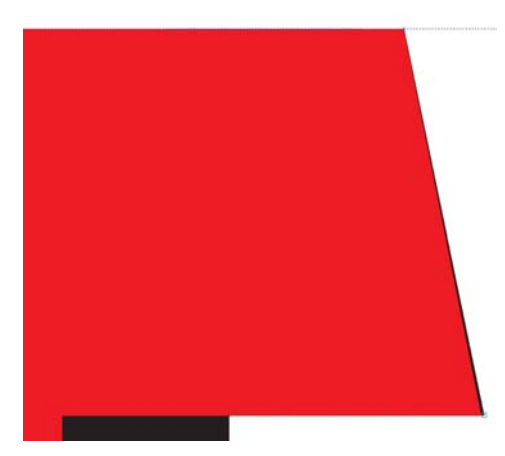

*Figure 32 : Alignement de la barre du T avec le trait supérieur du E. La partie noire le long du bord droit indique que le T doit être ajusté.*

En fait, l'angle était si peu décalé que j'aurais pu ne pas y toucher et personne ne s'en serait rendu compte. Dans ce cas-ci, j'ai effectué un zoom avant de plus de 3 000 % et même là, la différence d'angle restait négligeable. Mais tant que j'y étais, autant corriger l'erreur, pas vrai ? J'ai défini une distance de décalage de 0,0001 pouce et il a fallu 12 décalages pour remettre le point nodal à la bonne position. Avant d'oublier, je passe à une distance de décalage plus réaliste de 0,005 pouce.

### Création du reste de l'alphabet à partir des lettres initiales

Maintenant, je dois créer les autres lettres de l'alphabet. Cette police Gothic repose sur un certain nombre de formes qui se répètent pour donner l'ensemble complet de caractères ; vous pouvez ainsi vous lancer dans un travail d'assemblage de lignes. Puisque toutes les lettres doivent avoir la même hauteur, je vais les créer à l'aide des repères. J'active l'option **Repères magnétiques** et je verrouille les repères (clic droit sur chaque repère et

sélection de **Verrouiller l'objet**) pour éviter d'en déplacer par erreur.

Je commence par dupliquer la lettre E, que l'on peut utiliser pour créer rapidement la lettre F (voir la figure 33). En quelques clics, je supprime certains points nodaux et je fais glisser les autres sur le repère pour transformer le E en F. Ensuite, je duplique ce dernier, je supprime encore quelques autres points nodaux et j'aligne le dernier sur le repère pour obtenir un I. Et si je laisse le trait horizontal central du F, que je redresse son trait supérieur et le fais glisser près du I, qu'obtient-on ? Un H. J'ajuste l'espace et je soude le tout. Le D servira de motif pour l'espace séparant les deux traits verticaux du H.

Ensuite, je coupe un D en deux verticalement en dessinant un rectangle et en le positionnant de sorte qu'il chevauche la moitié gauche du D. Je sélectionne ce rectangle, je maintiens la touche **Maj** enfoncée puis je sélectionne le D (l'ordre de sélection des objets détermine lequel des deux objets est découpé). Je clique sur **Disposition** ` **Forme** ` **Découpe** pour couper le D avec le rectangle et je supprime son côté gauche. Ensuite, je crée une copie miroir de la moitié droite restante du D et je soude les deux ensemble pour obtenir un O. Je fais glisser les points nodaux afin que l'espace intermédiaire soit le même que pour le D, tout en conservant le D à l'arrière-plan comme référence, en l'affichant en aperçu Fil de fer simple pour une meilleure précision.

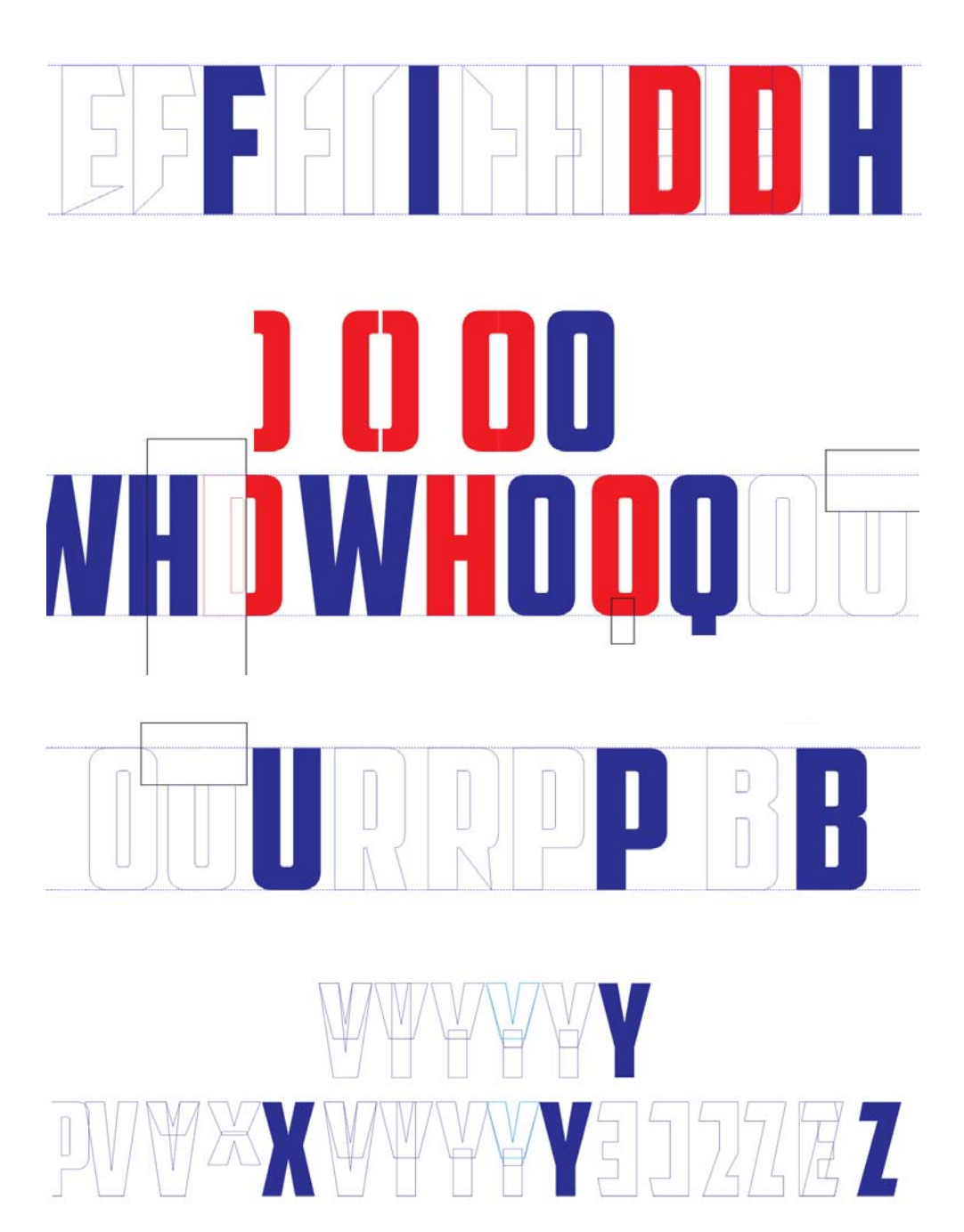

*Figure 33 : Création d'autres lettres.*

Si l'on place un rectangle au milieu de la partie inférieure du O, on obtient un Q. Pour faire un W, je colle deux V ensemble (avec beaucoup de modifications de points nodaux, bien sûr). Pour le P et le B, je prends un R que je coupe et manipule dans tous les sens - le P a besoin de quelques ajustements pour avoir une apparence correcte. Le B est plus compliqué que le P, mais si vous manipulez avec soin les points nodaux et les poignées de contrôle, ça ira tout seul.

Alignez les nouvelles lettres et effectuez des ajustements si nécessaire. Il existe un outil spécial pour cela : les yeux. Entraînez-vous à bien voir la typographie, à comprendre et à visualiser non seulement l'espace positif occupé par les lettres, mais aussi l'espace négatif qui les entoure. Ce dernier est un élément important dans la conception et la composition. Par exemple, la disposition de lettres inversées sur fond noir permet une utilisation efficace de l'espace négatif. Pour bien comprendre l'importance de ce type d'espace, observons trois formes rouges identiques auxquelles on aura ajouté un rapide effet d'ombre portée (voir la figure 34).

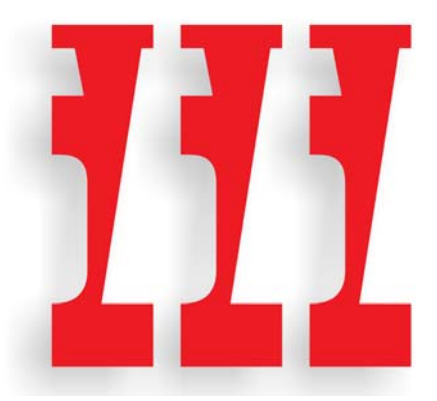

*Figure 34 : Trois formes.*

Pas mal, hein ? Mais de quoi s'agit-il en réalité ? Quand je modifie l'aperçu dans l'exemple suivant, vous voyez qu'il s'agit d'une extraction de l'espace négatif séparant le W et le S, qui a subi une rotation de 180° (voir la figure 35).

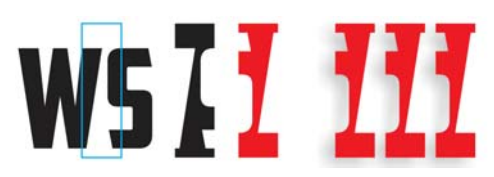

*Figure 35 : Les trois formes proviennent de l'espace négatif séparant le W et le S.*

Vous ne l'aviez pas remarqué ? Si ? En tous cas, maintenant vous le savez. Vous avez vu les objets comme des éléments positifs ou négatifs ? Vous avez tout de suite remarqué ce qu'ils représentaient, peut-être ? Vous les avez trouvés intéressants ? C'est le but de l'espace négatif : ajouter de l'intérêt à vos créations. C'est un fait, une police de style Gothic comme American Captain limite les possibilités, car la forme des lettres est très simple, mais si vous le pouvez, essayez d'ajouter de l'intérêt. Quand vous travaillez sur l'espace positif, ne perdez jamais de vue l'espace négatif.

Créer une police comme décrit dans cet article n'est rien de plus qu'une simple extrapolation : utiliser des formes existantes comme points de départ pour créer les autres formes. L'emploi des techniques d'édition de vecteurs intégrées à CorelDRAW (soudure, découpe, copie, miroir) vous permettra de créer tous les éléments dont vous avez besoin pour le reste de l'alphabet.

N'oubliez pas de vérifier fréquemment votre travail. Si vous négligez des erreurs, ces dernières peuvent se reporter d'une lettre à l'autre et vous risquez de vous retrouver avec un alphabet truffé de défauts qui auraient dû être corrigés dès le départ. Cherchez les erreurs (lignes censées être droites et qui ne le sont pas, transitions angulaires au lieu d'être lisses,

angles décalés, etc.). Vous vous souvenez de cette courbe intérieure du S qui était légèrement de travers ? C'est le genre d'erreurs à éviter si vous ne voulez pas qu'elles affectent le reste des éléments de votre police par l'intermédiaire du processus d'extrapolation.

### Modification du C

Malheureusement, il arrive parfois que je ne suive pas mes propres conseils. Loin dans ma progression (après 26 lettres, pour être précis), j'ai découvert un défaut que j'aurais dû régler en numérisant les sept premières lettres de mon croquis. J'ai remarqué que les angles des traits horizontaux inférieurs du C et du E ne correspondaient pas à l'inclinaison diagonale du A (voir la figure 36).

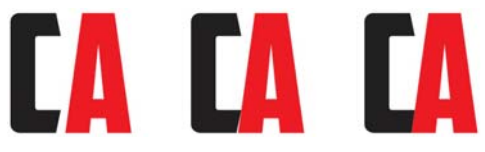

*Figure 36 : Ajustement du trait horizontal inférieur du C pour qu'il corresponde à l'inclinaison du A.*

Quand je déplace le C vers la gauche du A, la différence est flagrante. Pour plus de contraste, je change en noir la surface du C. En maintenant la touche **Ctrl** enfoncée, je fais glisser le C horizontalement jusqu'à ce qu'il touche la diagonale gauche du A. Je passe en aperçu Fil de fer simple et j'utilise l'outil **Zoom** pour effectuer un zoom avant serré sur la zone de jonction des deux lettres. Cet aperçu m'aide à exécuter facilement cette opération de rapprochement. Je définis une distance de décalage très faible (0,001 pouce) et j'utilise les touches fléchées pour décaler le C jusqu'à l'emplacement prévu (12 décalages dans ce cas). Je m'en approche du plus que je peux, mais je ne recherche pas une précision au pixel près.

L'inclinaison du C correspond maintenant à l'angle de la diagonale du A. Je réitère le même nombre de décalages pour les points nodaux du E, du L et du Z. L'espace négatif bizarre qui séparait les lettres et le A a disparu.

Je me rends également compte que les coins du C ne sont pas aussi arrondis que je le voudrais. Ils devraient davantage ressembler aux coins du D et du O. Les lettres à ajuster sont le C, le E, le L et le Z. Si j'arrondis le coin du C, je dois faire la même chose pour les coins du G (il faudra même que je modifie à nouveau le S).

À l'aide de l'outil **Forme**, en travaillant sur le côté inférieur gauche du C, je commence par déplacer les points nodaux pour créer manuellement la forme que je veux obtenir (voir la figure 37). Lorsqu'une courbe commence à être un peu trop droite, j'utilise les poignées de contrôle pour la lisser à nouveau. Je fais tous mes ajustements visuellement. N'étant pas un furieux des mesures ultraprécises, j'essaie simplement de donner une apparence correcte.

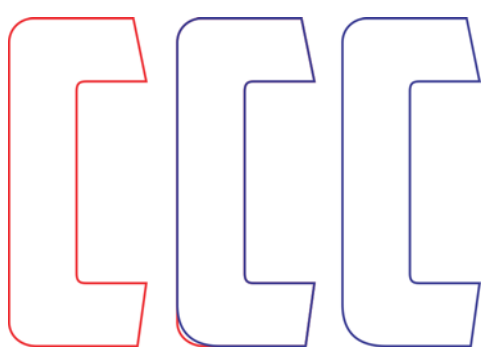

*Figure 37 : Correction du coin arrondi du C.*

Une fois le coin du trait horizontal inférieur terminé, je dois transférer les modifications au trait horizontal supérieur. Vous pouvez toujours utiliser à nouveau l'option **Filet**, en vous assurant d'indiquer la même valeur que celle du rayon de coin utilisée précédemment, mais vous pouvez aussi avoir recours aux quelques astuces et outils ci-dessous.

Je duplique le C et sélectionne tous les points nodaux en les faisant glisser à l'aide de l'outil **Forme** (voir la figure 38). Je clique avec le bouton droit pour afficher le menu contextuel d'édition des points nodaux et je sélectionne **Angulaire** pour que tous les points nodaux deviennent angulaires. Ensuite, en maintenant la touche **Maj** enfoncée, je clique sur les deux points nodaux situés dans la partie inférieure gauche du C pour les désélectionner. Ces deux points représentent l'arc nouvellement créé. Les autres points nodaux ne sont pas nécessaires et doivent rester sélectionnés. Je relâche la touche **Maj**. En gardant tous les autres points nodaux sélectionnés, j'appuie maintenant sur **Supprimer**. Il reste une forme à l'apparence

bizarre, mais vous noterez que l'arc que j'ai créé est intact (voir la figure 39).

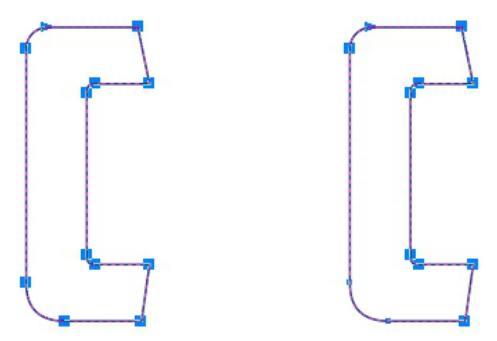

*Figure 38 : Sélection de tous les points nodaux du C puis désélection des deux points nodaux du coin inférieur gauche.*

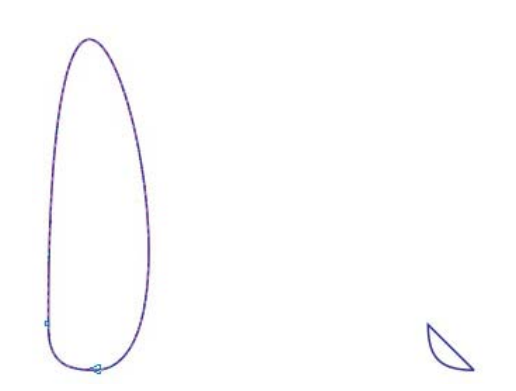

*Figure 39 : Les deux points nodaux du coin inférieur gauche et l'arc qui les sépare restent intacts.*

Dans la mesure où les points nodaux qui définissent l'arc sont angulaires, l'arc reste intact même si vous modifiez ou supprimez cette courbe bizarre qui relie en une boucle ses deux extrémités. L'étape suivante consiste à supprimer la courbe en question. Je sélectionne n'importe quel point de la courbe, je clique avec le bouton droit et je choisis**En ligne** dans le menu contextuel. La courbe a disparu, il reste une ligne droite. L'arc reste intact.

Je fais pivoter ce dernier verticalement et le déplace en haut du C (voir la figure 40). Je sélectionne la ligne droite de l'arc et appuie sur **Supprimer**. L'arc est maintenant une courbe ouverte. J'aurais pu supprimer la courbe dès le début plutôt que d'en faire une ligne, mais dans le cadre de cet exemple, j'ai choisi de vous montrer d'abord comment redresser une courbe inhabituelle au lieu de la supprimer directement. Ensuite, je sélectionne n'importe quel point du coin arrondi supérieur d'origine du C, je clique dessus à l'aide de l'outil **Forme** et je le supprime lui aussi. Le C est maintenant une courbe ouverte. Je sélectionne les deux objets et les aligne en cliquant sur **Disposition** ` **Alignement et distribution** ` **Aligner à gauche**, puis **Disposition** ` **Alignement et distribution** ` **Aligner en haut**.

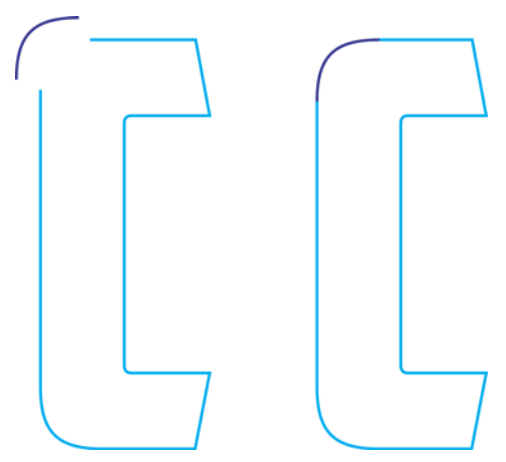

*Figure 40 : Déplacement de l'arc vers le haut du C.*

Je combine les deux objets en une seule courbe (**Disposition** ` **Combinaison** ou **Ctrl+L**) et je déplace les points nodaux sur les lignes droites de la forme d'origine du C jusqu'à ce

qu'ils s'alignent sur les points nodaux du nouvel arc. Je fais attention à ne pas déplacer les points nodaux de l'arc et à ne pas modifier sa forme. Lorsque les points nodaux des deux vecteurs sont correctement alignés, ils se joignent automatiquement. Une fois cette opération effectuée, l'objet devient une courbe fermée. La lettre est alors terminée.

Maintenant, je peux apporter des corrections similaires au G, mais uniquement à son coin inférieur gauche. Le coin supérieur droit restera inchangé. Comme j'ai pensé à enregistrer une copie de l'arc que j'ai créé, il est très simple de la joindre à la partie inférieure du G de la même façon que je l'ai jointe à la partie supérieure du C. Le S va, lui aussi, demander quelque attention.

## **YMJBAETDUZICQVFWHNRPGKLOXS** AMERICAN CAPTAIN

*Figure 41 : L'alphabet terminé.*

Quand vous avez enfin terminé, alignez les 26 lettres pour voir à quoi elles ressemblent par rapport à votre concept initial (voir la figure 41). Un conseil : évitez de classer l'ensemble des lettres par ordre alphabétique. Toute police classée ainsi semble toujours parfaite. Mélangez les lettres, séparez le V, le W, le X, le Y et le Z. Mettez-les n'importe où sauf les uns à côté des autres, sans quoi vous ne pourrez jamais déterminer s'ils ont une apparence correcte.

Si la création de polices de caractères vous fait peur, il est temps d'apprendre tout ce que vous pouvez sur la conception typographique. Cela vaut aussi pour les utilisateurs expérimentés,

car c'est un autre point important lorsqu'on se lance dans la conception de polices de caractères. Cet article n'aborde que 26 caractères, mais une police complète en nécessite au minimum 250. Je ne dis pas cela pour vous effrayer, mais quand j'ai enfin terminé American Captain, la finaliser m'a pris pratiquement un an : adaptation à de nombreuses langues, ajout de cinq polices supplémentaires jusqu'à atteindre 1 600 caractères. Sans compter des centaines d'options de remplacement de caractères comme les fonctions OpenType.

### AMCAP - Passer des formes simples aux formes complexes

Jusqu'ici, j'ai créé des caractères relativement simples qui ne nécessitent rien d'autre que des techniques de base. Il arrive pourtant que certaines formes ne puissent pas être facilement extrapolées à partir de formes existantes ou soudées à partir de simples carrés et rectangles. S'il est facile de créer un H majuscule directement à l'écran sans croquis, un caractère réellement complexe (une esperluette, par exemple) présente une difficulté tout autre (voir la figure 42).

L'esperluette que j'ai en tête demande un dessin à la main beaucoup plus élaboré. Dans mes croquis initiaux des sept premières lettres, les formes étaient grossières parce que je savais qu'elles auraient facilement un bon rendu. Les esperluettes peuvent, en revanche, présenter des difficultés inattendues, même pour un style aussi direct qu'American Captain. En latin, la conjonction « et » correspond à « and » en anglais. Une esperluette est en réalité une ligature hautement stylisée des lettres e et t (ou  $E-t$ ).

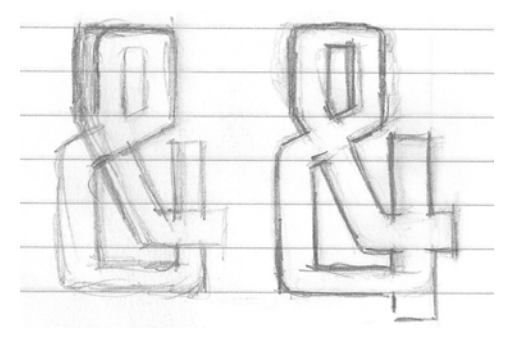

*Figure 42 : Croquis grossiers d'une esperluette.*

L'illustration finale de mon concept d'esperluette n'est pas parfaite, mais cela n'a aucune importance. Elle est déjà plus précise que mes lettres initiales. Développer en détail ce caractère particulier sur papier facilite

largement le processus de numérisation. J'ai été jusqu'à le diviser en formes individuelles au cas où je déciderais de numériser les éléments un par un pour les souder ensuite. Cela me donne également une meilleure compréhension de la forme globale que j'essaie de répliquer.

Mais d'abord, j'ai une autre idée.

Si je prends le temps d'examiner les formes séparément et si j'emprunte certains éléments nécessaires aux lettres terminées, il est tout à fait possible que je puisse numériser cette esperluette sans même avoir à la numériser dans CorelDRAW. En me familiarisant simplement avec les diverses structures qui composent sa forme globale, je peux créer et assembler l'esperluette visuellement.

En les affichant individuellement, ces éléments sont, en fait, plutôt simples. Ce ne sont que des vecteurs avec quelques angles et courbes supplémentaires. Tout cela signifie un peu de travail supplémentaire. Il s'agit simplement de créer les formes, de les assembler et d'effectuer quelques ajustements finaux.

La première tentative semble un peu différente de ce à quoi je m'attendais. Il m'a fallu environ 13 étapes pour obtenir la forme que je voulais, avec un temps de travail total d'environ 5 minutes (voir la figure 43). De plus, je l'ai créée en utilisant trois formes principales au lieu des quatre que j'avais prévues (voir la figure 44). Les prévisions changent souvent lorsque vous appliquez une idée aux limites des formes de lettres réelles.

Travailler avec le croquis numérisé est plus difficile que ce à quoi je m'attendais. Si je veux absolument respecter l'apparence des lettres dont je dispose déjà (j'utilise le P comme caractère de référence), mon concept d'esperluette risque de rester ce qu'il est : un

concept. Tout ne fonctionne pas forcément, mais il est pratique de pouvoir tester rapidement une idée pour décider de la poursuivre ou de l'abandonner.

Je décide de tenir bon, même si je me rends bien compte que je vais devoir passer beaucoup de temps à effectuer les derniers ajustements en termes de posture, de largeur, de trait, etc. C'est la seule façon de créer ce caractère correctement. Les ajustements sont nombreux et prennent du temps, c'est pourquoi je veux éviter autant que possible

d'avoir à déplacer des objets avec la souris. Je préfère utiliser le décalage sélectif de points nodaux. En travaillant avec des distances de décalage faibles, vous pouvez ajuster et modifier un vecteur avec une précision incroyable. Vous pouvez décaler les lignes, courbes, points nodaux et poignées de contrôle d'un vecteur. Cette technique est particulièrement adaptée si vous travaillez sur une illustration numérisée d'une grande précision.

*Figure 43 : Création de l'esperluette à partir de plusieurs formes distinctes.*

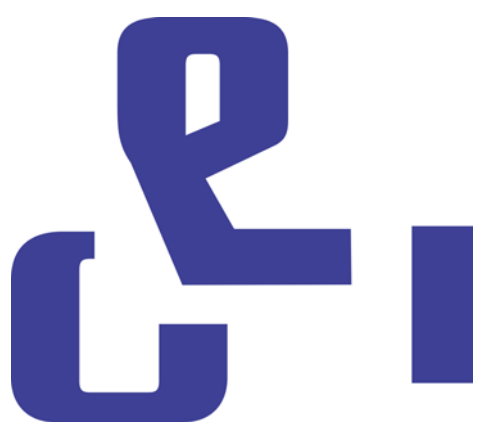

*Figure 44 : Les trois formes principales de l'esperluette.*

Il est maintenant temps de numériser à nouveau l'esperluette en utilisant l'illustration comme repère. Cette fois, je crée l'esperluette comme un seul objet en créant lignes droites et courbes ainsi qu'en modifiant les points nodaux jusqu'à ce que tout soit correct. C'est très rapide, beaucoup plus qu'essayer de créer le caractère visuellement. Mais la qualité en sera-t-elle meilleure ?

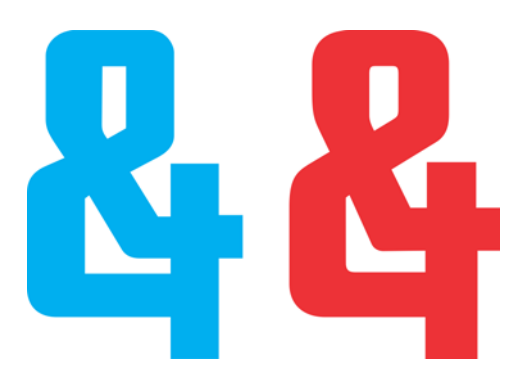

*Figure 45 : Les deux esperluettes : la nouvelle (bleue) et l'ancienne (rouge).*

Il y a une différence notable entre les deux versions (voir la figure 45). Je vais en enregistrer une pour l'utiliser comme caractère de remplacement OpenType. Quand j'ai créé l'esperluette principale d'American Captain, celle qui s'affiche directement à partir du clavier, j'ai choisi un autre style classique : moins extravagant, mais plus difficile à créer. Pour ma nouvelle esperluette de remplacement, j'ai décidé de conserver la première, celle que j'ai créée visuellement.

### Accès aux caractères sous **CorelDRAW**

Je peux facilement accéder à la nouvelle esperluette. CorelDRAW peut désormais appliquer des options de remplacement de caractères à partir de polices qui comprennent des fonctions OpenType ou une gamme de caractères de remplacement définie par l'utilisateur. Il existe trois façons de trouver les avantages cachés d'une police. Premièrement, le menu fixe **Propriétés de texte** (**Texte** ` **Propriétés de texte**) vous permet de découvrir les fonctions OpenType disponibles à partir de catégories telles que Variantes stylistiques et Ligatures standard. Deuxièmement, vous pouvez surligner une chaîne de texte (ou même un seul caractère)

pour accéder à un menu déroulant qui affiche les options de remplacement propres à votre sélection. Pour cela, sélectionnez le texte à l'aide de l'outil **Texte** et assurez-vous que le bouton **OpenType interactif** de la barre de propriétés est activé. Si le texte sélectionné dispose de fonctions OpenType, une flèche s'affiche sous le texte. Cliquez sur la flèche pour voir les fonctions disponibles (voir la figure 46).

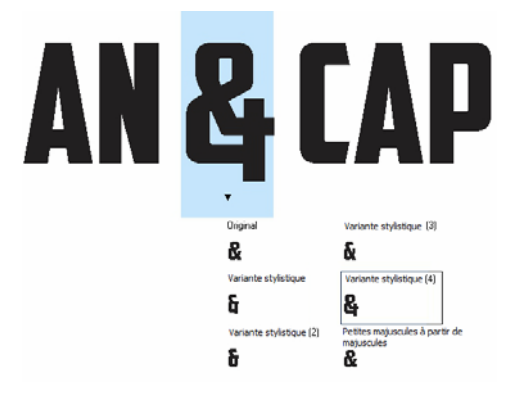

*Figure 46 : Affichage des fonctions OpenType disponibles pour le texte sélectionné.*

Troisièmement, positionnez le curseur à l'endroit où vous souhaitez insérer un caractère dans une ligne de texte et affichez le menu fixe **Insérer un caractère** (**Texte** ` **Insérer un caractère spécial**) qui, en substance, correspond à un mappage de caractère de police pour tous les caractères standard à l'exception des fonctions OpenType. Dans la liste déroulante **Page de codes**, sélectionnez **Tous les caractères**. Faites défiler le mappage et cliquez deux fois sur le caractère à insérer. Lorsqu'un caractère de remplacement n'a pas été écrit dans la police comme fonction OpenType, il est disponible uniquement à partir du menu fixe **Insérer un caractère**.

En tant que concepteur, vous pouvez inclure un nombre quasi illimité de caractères de remplacement dans votre police, sans qu'il vous soit demandé de les rendre disponibles comme fonctions OpenType. Il est toutefois nécessaire d'appliquer des désignations Unicode d'utilisation privée pour tout caractère de remplacement, sans quoi la police ne fonctionnera pas correctement. Pour plus d'informations, consultez l'éditeur de polices ainsi que toute autre source de connaissances typographiques que vous trouverez.

### Nouveaux tests

Il est désormais temps de faire subir un test pratique à tout ce que vous avez créé jusqu'ici. Avant de commencer à importer des vecteurs dans un éditeur de polices, pensez à utiliser vos nouvelles lettres en mots pour voir ce qui fonctionne ou pas. Certaines lettres sont-elles trop larges ? Trop étroites ? Les traits et les graisses sont-ils corrects ? Les espaces intérieurs ont-ils besoin d'être ajustés ? Longue est la liste des problèmes potentiels, mais n'oubliez pas que c'est vous qui décidez de ce qui est correct et de ce qui ne l'est pas. Si vous n'êtes pas sûr que quelque chose est correct ou non, cherchez une police similaire et essayez de savoir comment son concepteur a résolu le problème. Sa solution est peut-être valable dans votre cas.

CorelDRAW dispose des outils dont vous avez besoin pour arranger les lettres en mots et en phrases afin de créer des présentations de page, des dispositions en couleur, des logos, etc. Ces tests demandent beaucoup de travail et je sais que vous avez hâte d'en finir, mais évitez de négliger cette étape. Elle vous donnera une impression réelle de ce qui fonctionne ou non et les corrections seront sans doute plus faciles à ce stade dans CorelDRAW que plus tard dans un éditeur de polices.

Certains mots ou combinaisons de mots mettent les problèmes en évidence. L'une de mes combinaisons préférées est FOES TOAST GHOST, tout en majuscules (voir la figure 47). Elle met en évidence les difficultés inhérentes aux mots qui utilisent des formes dissemblables et contrastées. FLAG et CHEIVAN sont d'autres bons exemples. Pour CHEIVAN, remplacez le V par le W, le Y et le X. Vous connaissez d'autres combinaisons uniques ? Tenez, un classique : WAVE. Mais peut-être préférez-vous les pangrammes : QUICK JOLTING ZEPHYRS VEX FAMED BOW ou JACKDAWS LOVE MY BIG SPHINX MADE OF QUARTZ. Le pangramme JACKDAWS est particulièrement utile, car les lettres qu'il contient peuvent parfois (selon la police utilisée) créer une disposition différente des formes dissemblables dont je parlais plus haut.

Essayez de combiner des lettres qui posent problème pour le style propre à votre police. Par exemple, dans American Captain, la barre du T majuscule est très petite, aussi la question coule-t-elle de source : cette lettre est-elle adaptée à des applications réelles ? Le concept est-il bon ? Cette lettre convient au milieu d'un mot, mais n'est-elle pas trop petite au début ? Seuls le temps et les tests en décideront.

J'ai finalement décidé de conserver la barre du T telle qu'elle est, même si elle semble légèrement petite en début de mot. C'est même un avantage, d'une certaine façon. Cette petite barre élimine l'espace négatif excessif généralement associé à un T majuscule.

### **YMJBAETDUZICOVFWHNRPGKLOXS FOES TOAST GHOST CHEIVAN FLAG WAVE FOES TOAST GHOST CHEIVAN FLAG WAVE**

### **OUICK JOLTING ZEPHYRS VEX THE FAMED BOWS COREL X6 JACKDAWS LOVE MY BIG SPHINX OF QUARTZ** 013456789 AMERICAN CAPTAIN by the fontry **YMJBAETDUZICQVFWHNRPGKLOXS**

*Figure 47 : Tests de mots.*

### Définition de l'espace entre les lettres

Il est maintenant grand temps de déterminer la quantité d'espace vous souhaitez placer entre les lettres, afin de l'appliquer à la police terminée dans l'éditeur de polices. Pour American Captain, cet espacement est assez serré. J'ai fait en sorte que toutes les lettres soient rapprochées. C'était quelque chose que je voulais depuis le début et quand j'ai vu ce que cela donnait à l'écran, j'ai su qu'il me faudrait aussi un plan pour définir un espacement serré entre les lettres dans mon éditeur de polices.

Heureusement, il est facile d'ajuster visuellement l'espacement entre les lettres dans un tel éditeur et l'opération ne nécessite que peu de mesures compliquées. Toutefois, il existe un moyen d'exporter les mesures d'espacement exactes entre les lettres directement depuis CorelDRAW vers l'éditeur.

Dessinez un carré entre deux lettres espacées correctement, en vous assurant que ce carré

touche les bords des deux lettres (voir la figure 48). Exportez ce carré avec les lettres dans l'éditeur de polices. En divisant sa largeur en deux, vous pourrez déterminer la distance de roulement latéral gauche et droite pour ces lettres. Dans cet exemple, j'utilise un M et un N. Je pourrais même mettre à l'échelle le carré à 50 % avant de l'exporter, en sachant que sa nouvelle largeur me donnerait la distance de roulement latéral exacte pour ces deux lettres, ainsi que toutes celles qui partagent les mêmes caractéristiques gauche et droite.

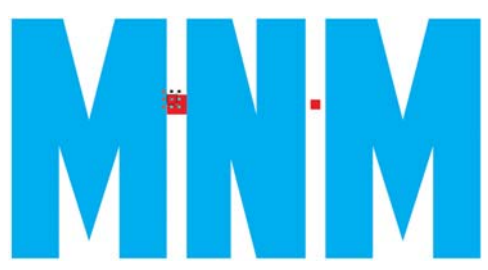

*Figure 48 : Création d'un carré et mise à l'échelle de ce dernier à 50 %.*

Par exemple, le côté gauche du E pourrait avoir la même valeur de roulement latéral que le M

et le N. Son côté droit, en revanche, doit bien sûr avoir une valeur totalement différente pour sembler correct.

### Exportation des vecteurs

Une fois que vous avez ajusté tous les éléments et qu'ils vous conviennent, il est temps d'exporter vos lettres. Elles vont bientôt former une police de caractères, mais il y a de grandes chances que vous en modifiez certaines à de nombreuses reprises pour parfaire cette nouvelle police. S'il est facile d'apporter des corrections de base dans l'éditeur de polices lui-même, la flexibilité et le côté intuitif de l'espace de travail CorelDRAW, combiné à ses nombreuses fonctions d'édition de points nodaux, permettent une bien meilleure gestion des corrections finales les plus complexes.

Une fois qu'ils sont enfin importés dans un éditeur de polices, les vecteurs doivent occuper environ 75 % d'un espace de grille totalisant environ 1 000 unités verticales. La valeur recommandée de hauteur verticale d'un vecteur exporté se situe entre 700 et 800 unités, ou l'équivalent en pouces (environ 7 ou 8 pouces avant l'exportation depuis CorelDRAW). Généralement, vous mettez les lettres à l'échelle proportionnellement à la hauteur du X, ce dernier constituant la référence qui permet de déterminer la hauteur finale de toutes les lettres majuscules. Cette hauteur doit être comprise entre 7 et 8 pouces afin d'assurer la bonne échelle des lettres pour qu'elles tiennent dans leurs cellules de l'éditeur de polices et laissent la bonne quantité d'espace entre les lignes de texte lorsque vous commencez réellement à taper les lettres à l'écran. Les repères peuvent vous aider pour la mise à l'échelle, assurez-vous simplement d'effectuer cette opération sur toutes les lettres de façon proportionnelle afin de les rendre uniformes.

Pour aligner les lettres afin qu'elles parviennent dans le nouvel environnement avec la bonne orientation, définissez un repère vertical et un repère horizontal avec la valeur 0 (voir la figure 49). Alignez les vecteurs sur le repère horizontal puis, de gauche à droite, alignez-les sur le repère vertical. C'est la même façon de procéder que pour aligner n'importe quel élément sur le coin inférieur gauche de l'arrièreplan de la page. Si les lettres sortent de la page, aucune importance (ce sera certainement le cas, d'ailleurs).

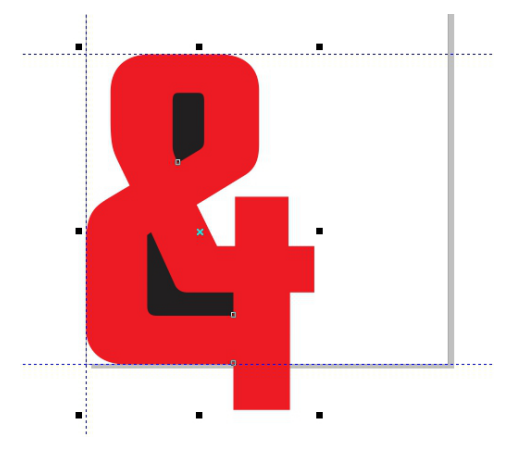

*Figure 49 : Alignement des caractères à l'aide de repères.*

Le repère horizontal constitue la base de l'ensemble de l'alphabet. La partie inférieure de vos lettres (le M, le X et le H majuscule constituent généralement les exemples par défaut) doit reposer sur ce repère.

Si, lors de votre première tentative, les vecteurs ne sont pas importés dans l'éditeur exactement là où vous le souhaitiez, ne vous en faites pas. Vous allez rapidement apprendre à effectuer des ajustements dans CorelDRAW, de sorte que tous les caractères s'importent correctement et vous pourrez également ajuster leur position dans l'éditeur.

Avant d'exporter un vecteur, assurez-vous qu'il s'agit d'un objet fermé et qu'il est en plusieurs parties, dans le cas de lettres composées de plusieurs objets comme le A, le D ou le O. Pour obtenir des résultats optimisés, supprimez les contours (sélectionnez **Aucune** dans la liste déroulante **Épaisseur de contour** de la barre de propriétés), puis appliquez une surface à tous les objets. Ne combinez pas de lettres en un seul objet. Elles peuvent être groupées, mais pas combinées.

Consultez l'aide de votre éditeur de polices pour déterminer les types de fichiers pouvant être importés. Généralement, l'exportation des vecteurs s'effectue au format de fichier .ai (Adobe Illustrator). Les anciennes versions d'AI semblent être celles qui fonctionnent le mieux avec Fontlab. Les options d'AI sont disponibles dans la liste déroulante **Compatibilité** de la boîte de dialogue **Exportation Adobe Illustrator**.

Avant d'ouvrir la boîte de dialogue **Exportation**, assurez-vous de sélectionner uniquement les objets que vous souhaitez exporter, puis de cocher la case **Sélection uniquement**. Sinon, vous risquez d'exporter par erreur tout ce qui se trouve dans votre espace de travail, ce qui pourrait avoir des résultats catastrophiques lorsque vous essaierez d'importer le fichier dans votre éditeur de polices. Si vous ne tenez pas compte de cet avertissement, vous devrez probablement redémarrer votre éditeur de polices, voire CorelDRAW lui-même. Dans les cas les plus graves, vous devrez redémarrer votre ordinateur. Vous êtes prévenu !

Il n'est pas nécessaire d'exporter d'un coup tout l'alphabet. S'il est possible d'exporter 26 lettres en un seul fichier, je préfère en exporter cinq ou six à la fois. Cela permet d'éviter d'encombrer inutilement l'espace de travail de l'éditeur. La

plupart des éditeurs de polices ne gèrent pas aussi bien les utilisateurs peu soigneux que CorelDRAW en cas d'empilements de vecteurs dans l'environnement de travail. Faites en sorte que tous les éléments restent gérables à la fois visuellement et techniquement.

Les outils de vecteurs dans les éditeurs de polices concernent le positionnement précis des points nodaux et des vecteurs (vous allez tout de suite comprendre une fois vos vecteurs importés depuis CorelDRAW). Si vos vecteurs ne sont pas optimisés, si les courbes et les transitions ne sont pas lisses ou si les lignes droites sont légèrement décalées, tout cela sera mis en évidence dans l'éditeur de polices.

C'est parce que CorelDRAW est davantage axé sur la créativité que sur la précision par rapport à une grille. Cela dit, CorelDRAW peut être tout aussi précis si vous faites bien attention à ce que vous faites. D'ailleurs, plus un vecteur CorelDRAW est précis et mieux c'est. Si vous nettoyez votre projet avant de l'exporter, vous aurez moins de travail dans l'éditeur de polices.

### **Conclusion**

Comme je l'ai dit au début, cet article aborde la conception de polices avec, pour seuls outils, un scanner, une souris et CorelDRAW X6. Les méthodes que j'ai décrites sont des techniques de génération de vecteurs classiques, mais tout comme il existe plusieurs manières de créer un vecteur, il y a plusieurs façons de créer une police, et plusieurs types d'outils pour le faire. CorelDRAW lui-même est complété par CorelTRACE, qui vous permet de transformer un croquis sur papier en vecteurs (au prix d'un peu de travail). Par ailleurs, de nombreux concepteurs ont totalement remplacé la sacrosainte souris par des tablettes à stylet. Cet article n'est donc qu'une introduction très simple au monde de la création de polices,

mais son avantage consiste à aborder les options matérielles les plus simples et les moyens logiciels les plus directs pour générer des vecteurs.

Toutefois, les méthodes que j'ai décrites n'ont rien d'archaïque (du moins, pas encore), et sont, en fait, encore très à jour. Lorsque vous savez ce que vous faites, c'est un processus raisonnablement rapide. Évitez de vous emballer en essayant à tout prix de créer plus de mille caractères dans votre première police. Contentez-vous de donner une apparence correcte aux 26 premières lettres. Ne ménagez pas votre peine et modifiez, testez et retestez fréquemment les lettres jusqu'à ce que toutes vous conviennent.

Bien sûr, le test ultime consiste à installer la police finalisée et à l'utiliser dans l'espace de travail de CorelDRAW. Cela vous permettra d'assembler facilement des mots, des phrases et des paragraphes, ainsi que tout ce qui a trait au texte et pour lequel vous souhaitez utiliser la nouvelle police.

Pour obtenir de meilleurs résultats, installez la police en tant qu'OpenType postscript. Ce format conserve les

informations de format d'origine de chaque vecteur, comme la forme de la courbe et le positionnement des points nodaux, et est ainsi le plus adapté à l'édition.

Pour modifier rapidement une lettre saisie dans CorelDRAW sous forme de texte artistique, convertissez-la d'abord en courbes (**Disposition** ` **Conversion en courbes** ou **Ctrl + Q**).

CorelDRAW est l'outil idéal pour créer une police rapidement et de façon intuitive. Il est également parfait pour repérer tout défaut caché dans les formes des lettres. Ainsi, vous pensiez en avoir fini avec ces vecteurs ? Parfois, un projet de police n'est jamais vraiment terminé. Il y a toujours une idée qui surgit, un élément de plus à corriger, un ajout à faire (et qui est absolument indispensable, évidemment).

Ne vous étonnez pas si vous vous surprenez à modifier encore et encore une police que vous pensiez finalisée depuis longtemps. On ne sait jamais... l'envie d'ajouter une esperluette très classe peut vous prendre à tout moment, simplement parce que c'est possible.

Copyright © 2013 Corel Corporation. Tous droits réservés. Toutes les marques de commerce ou déposées restent la propriété des détenteurs respectifs.